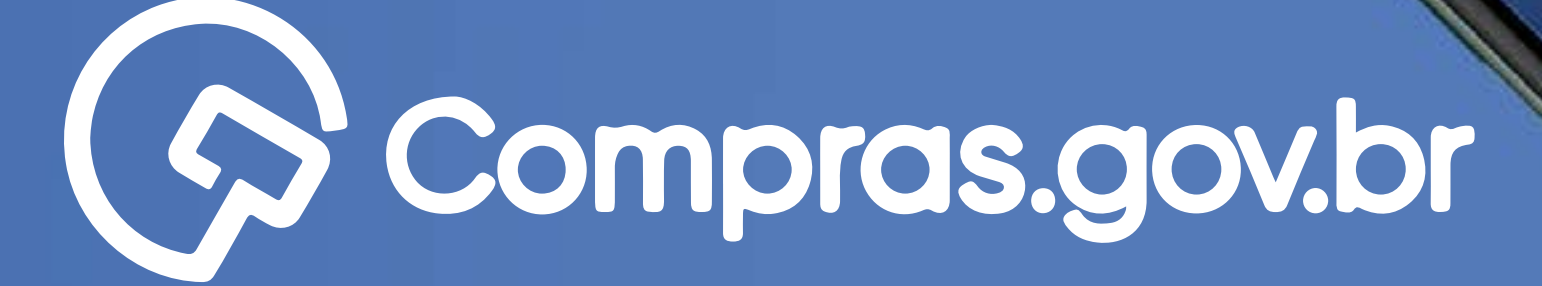

Clique nas setas ou role

para baixo para avançar

1Funcionalidades de la construcción de la construcción de la construcción de la construcción de la construcció<br>1Funcionalidades de la construcción de la construcción de la construcción de la construcción de la construcció

**ACTEDIE OF GOTO CONTROL CONTROL** 

Entro-com course

Participar das compras públicas de forma ágil e completa com o app **[Compras.gov.br](https://www.gov.br/compras/pt-br/sistemas/conheca-o-compras/aplicativo-compras/comprasnet-mobile)** é muito fácil. Antes de tudo, é necessário possuir um cadastro ativo. **Vamos aos primeiros passos para conhecer as funcionalidades disponíveis?**

#### **Começar**

 $O$   $O$ 

 $\circ$ 

 $\circ$ 

 $\circ$ 

- $\circ$  $\circ$  $O$  O
- $O_{\alpha}$ O  $\circ$  $\circ$  $\circ$

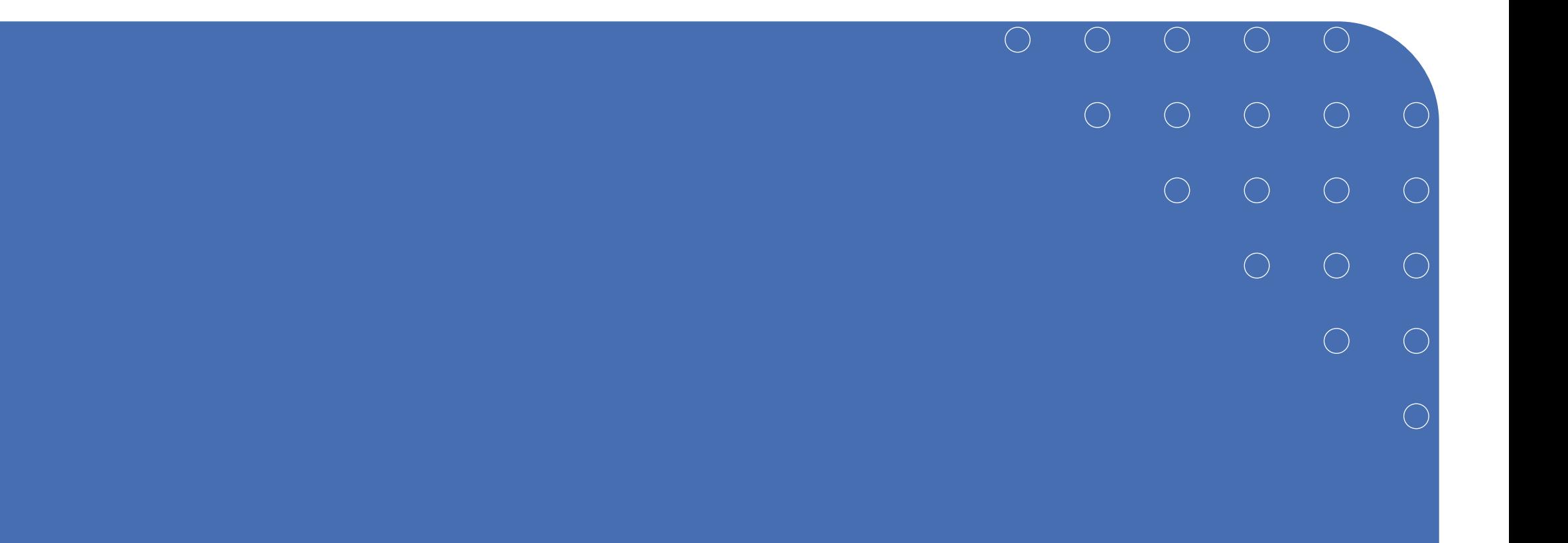

## Passo a Passo Detalhado

## **>>** Funcionalidades disponíveis

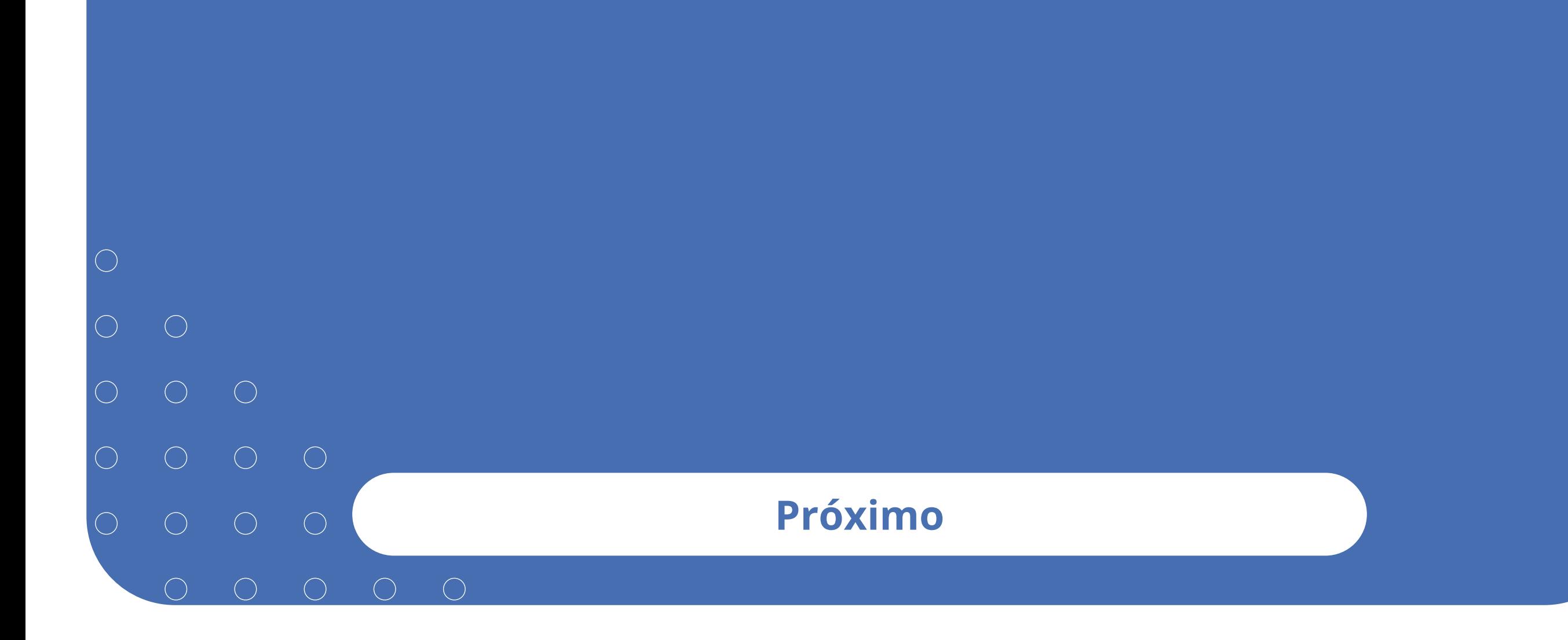

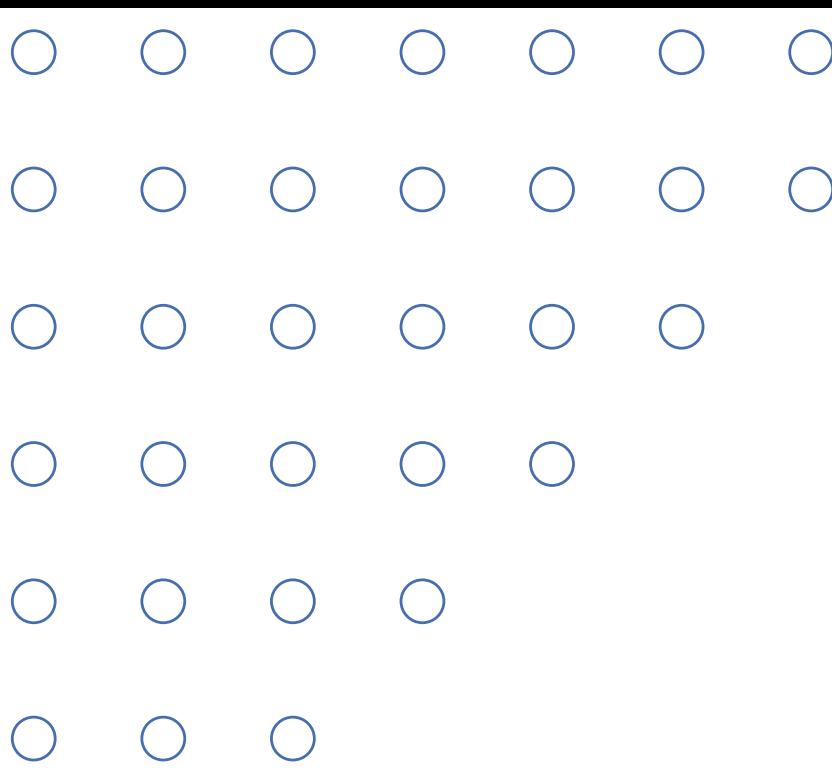

 $\bigcirc$ 

## Funcionalidades disponíveis

Quer se tornar uma pessoa craque na busca de oportunidades de negócio pelo **Compras.gov.br**? Acompanhe as dicas a seguir para explorar ao máximo o leque de recursos incorporados ao aplicativo.

#### **Próximo**

## <sup>4</sup>Funcionalidades disponíveis

Clique nas setas ou role para baixo para avançar

**SEBRAE** 

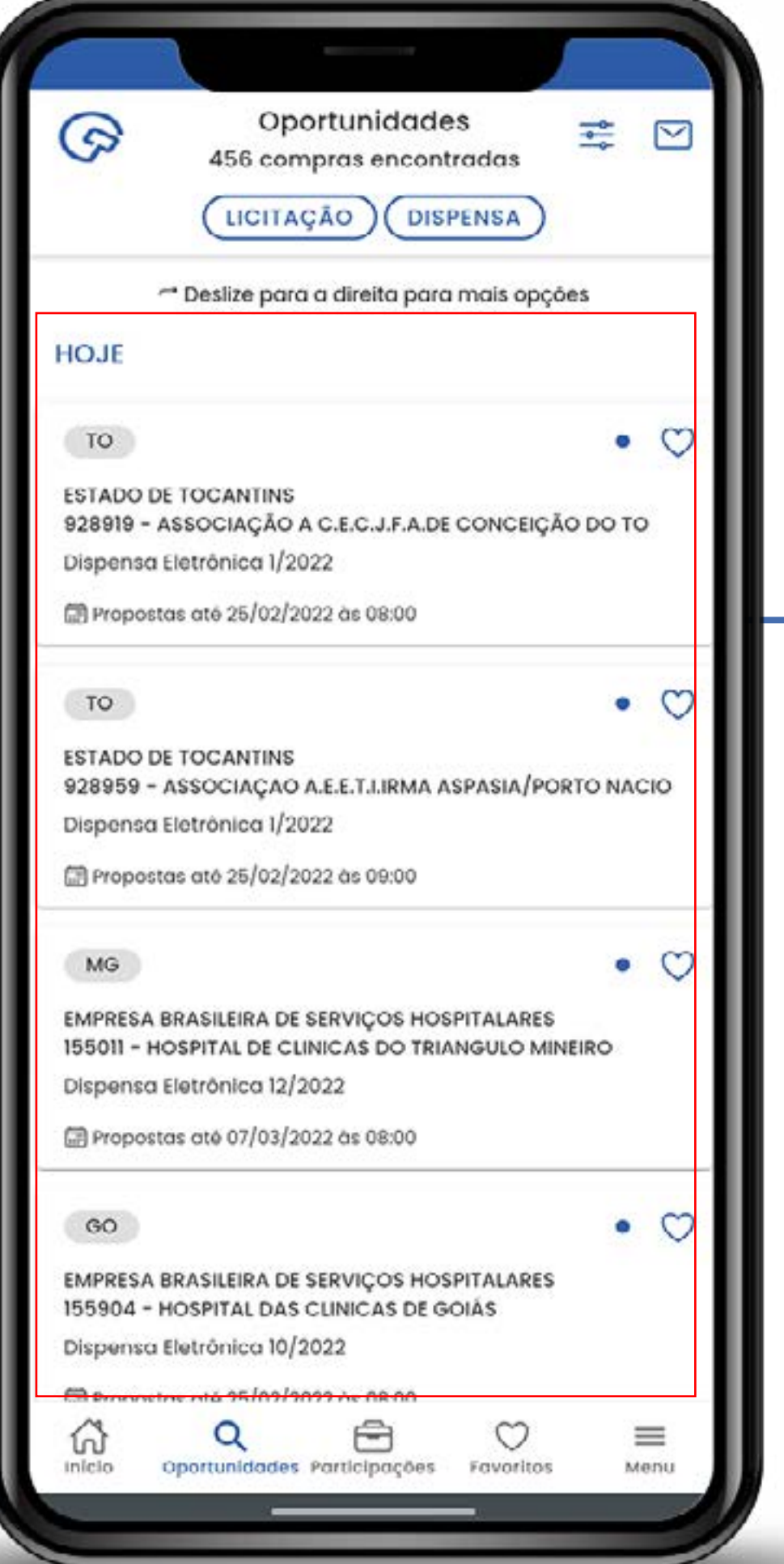

Área de apresentação das oportunidades de negócios do submenu **Oportunidades**.

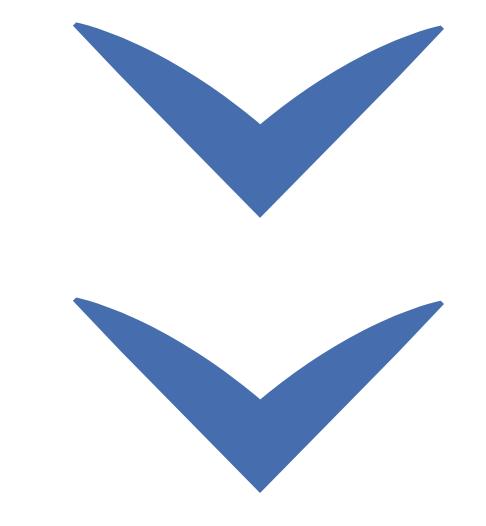

## <sup>5</sup>Funcionalidades disponíveis

Clique nas setas ou role para baixo para avançar

**SEBRAE** 

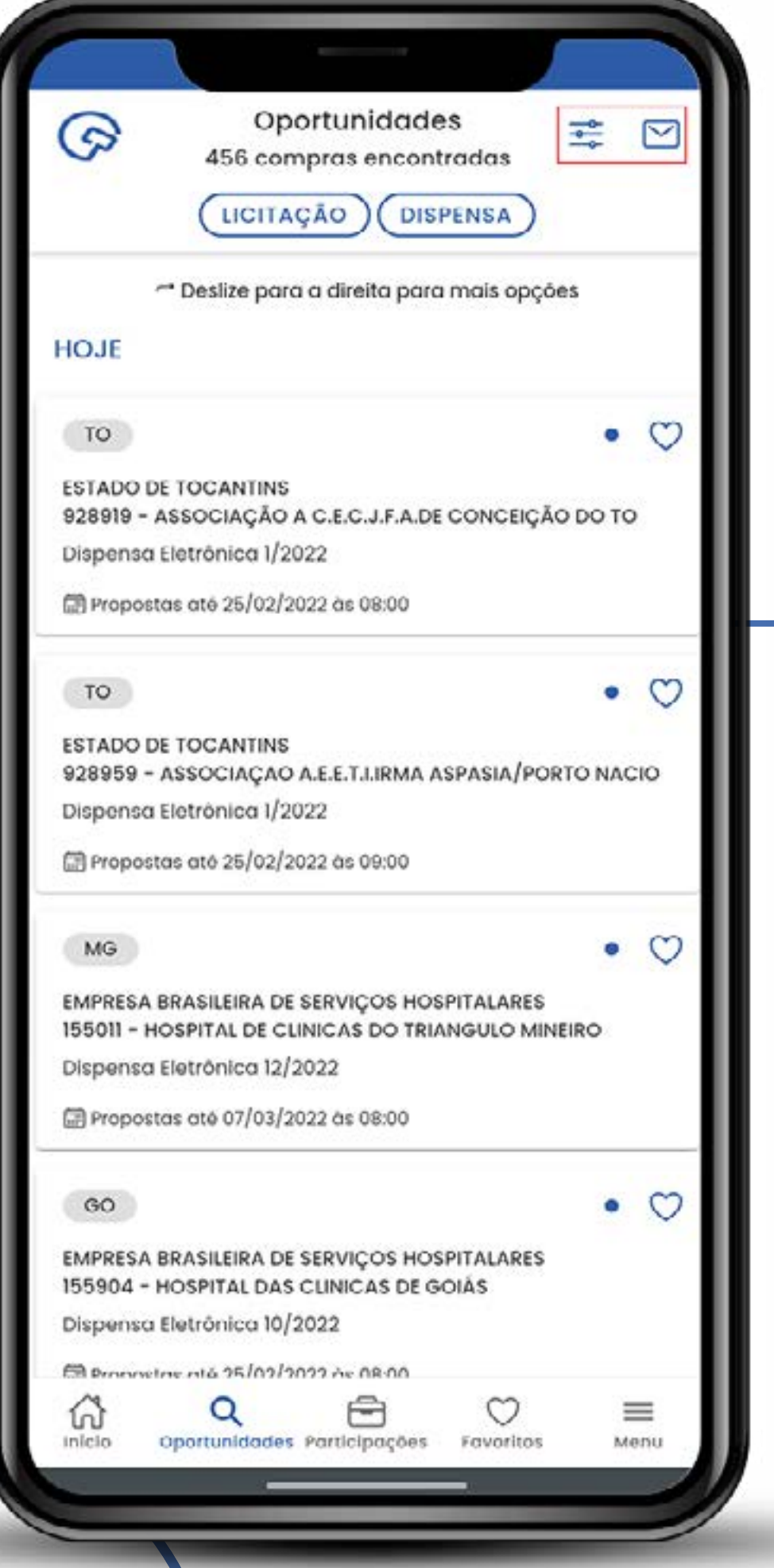

Atalho para linhas de fornecimento, regiões de notificação e microempresas (MEs)/empresas de pequeno porte (EPPs), mensagens recebidas e excluídas.

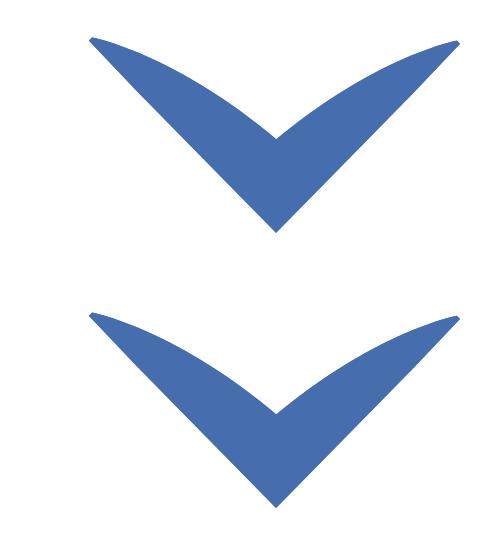

Clique nas setas ou role para baixo para avançar

**SEBRAE** 

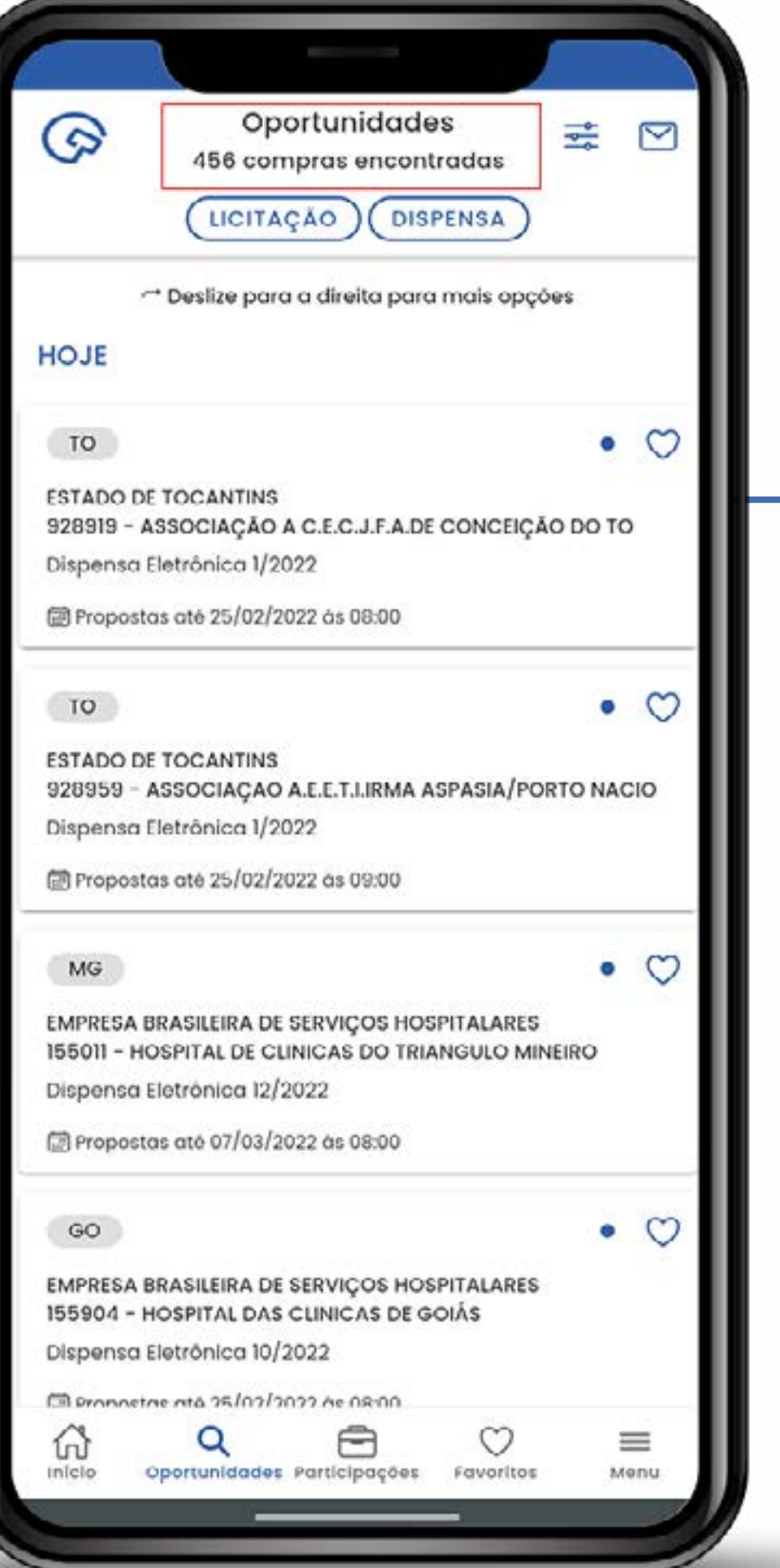

Número de oportunidades disponíveis de acordo com as linhas de fornecimento selecionadas.

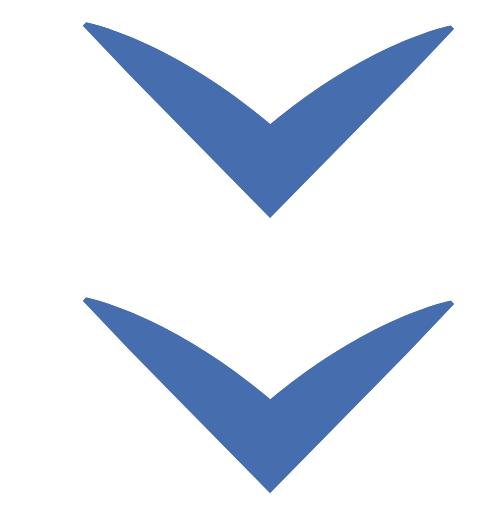

## <sup>7</sup>Funcionalidades disponíveis

Clique nas setas ou role para baixo para avançar

**SEBRAE** 

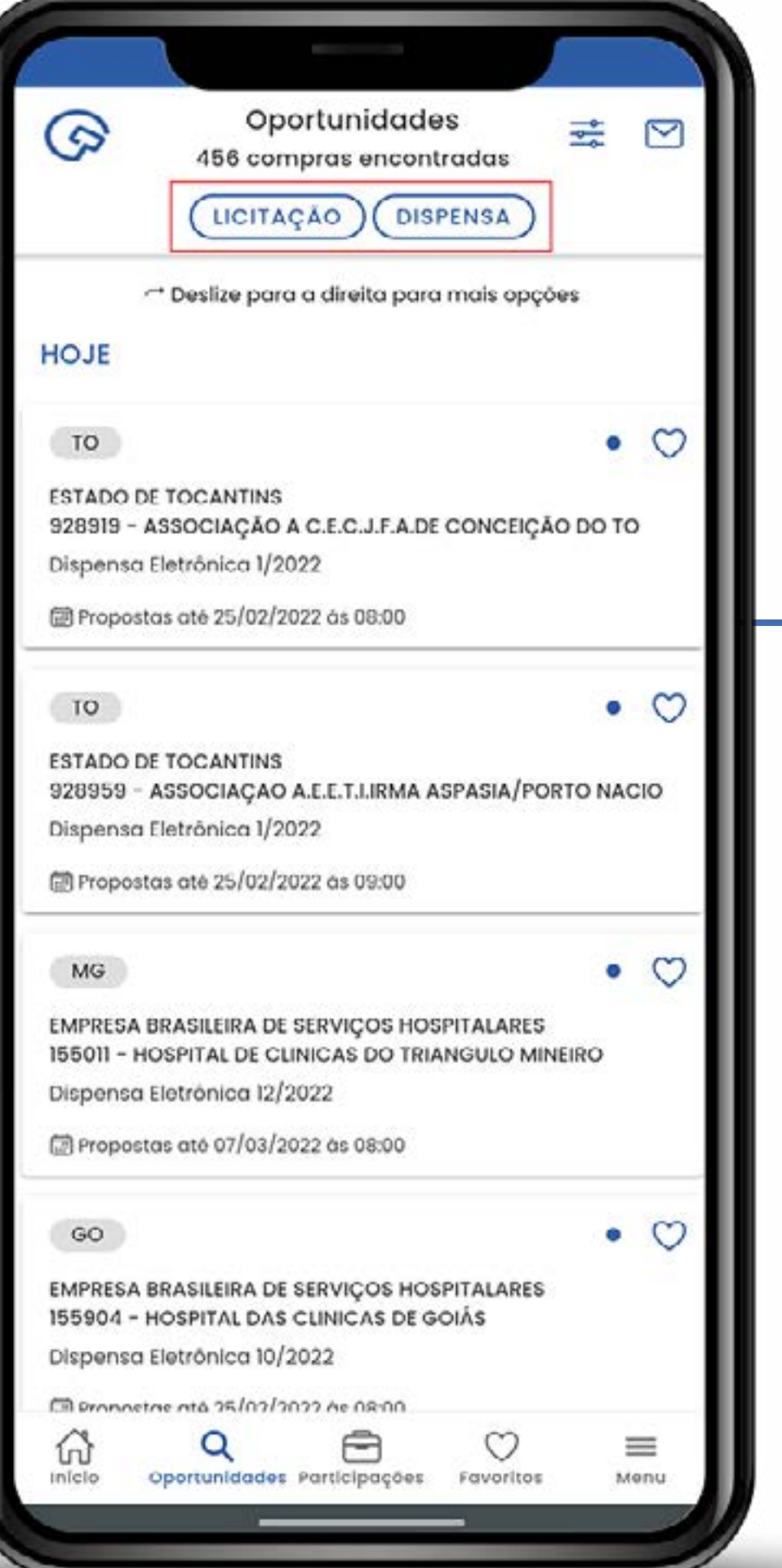

Filtros de licitações e dispensa de licitações.

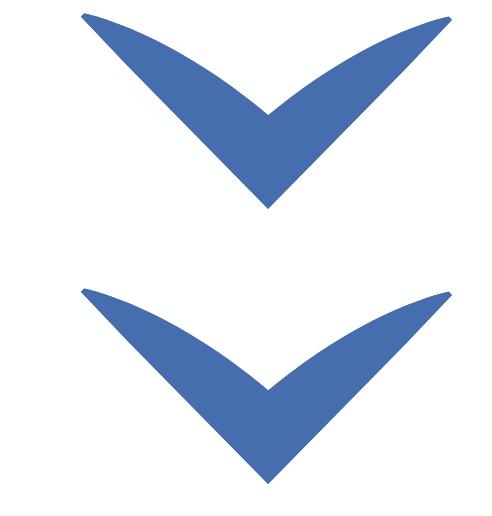

Clique nas setas ou role para baixo para avançar

**SEBRAE** 

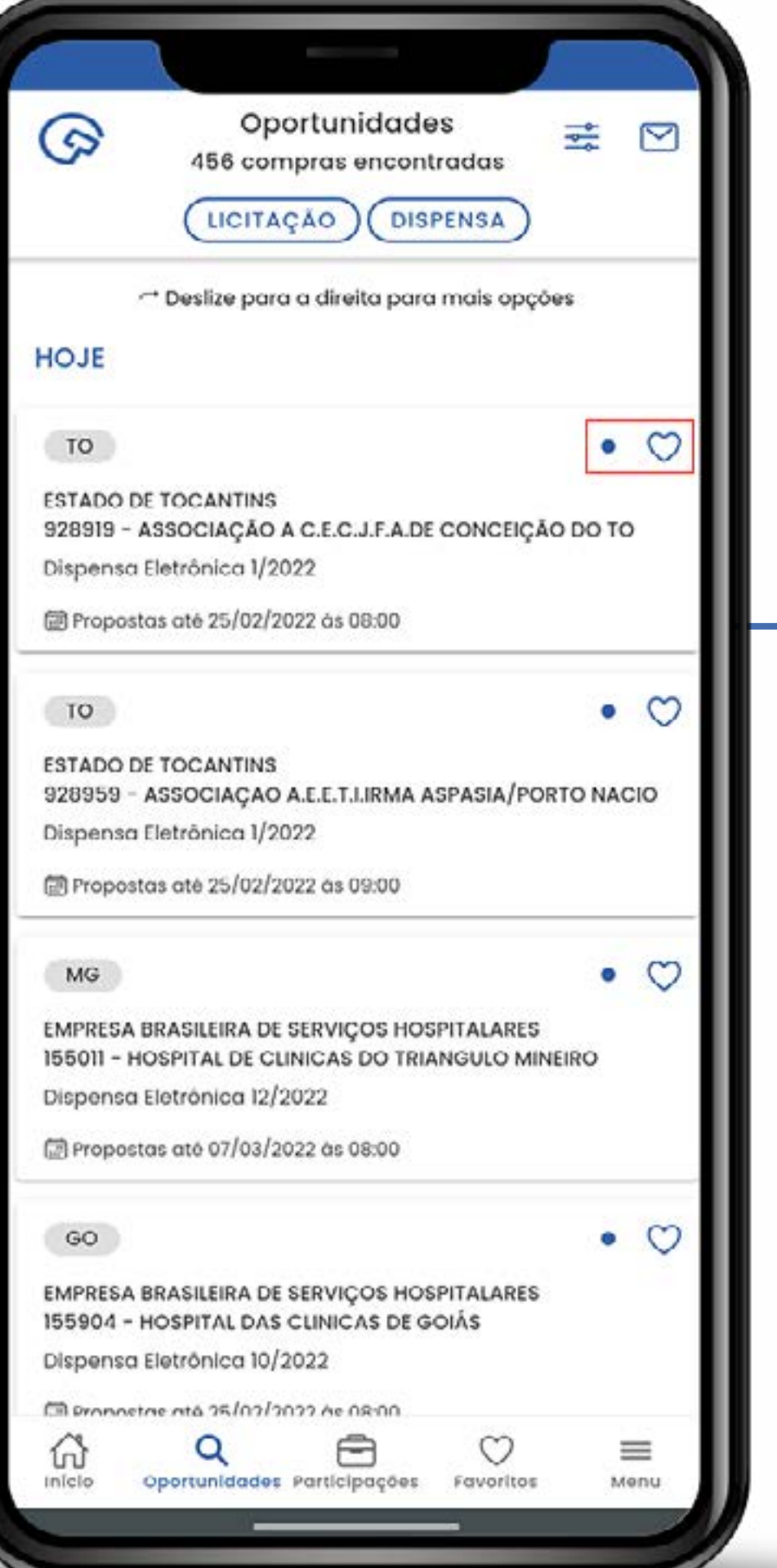

Ponto indicando as licitações não lidas e campo para marcar a oportunidade como favorita.

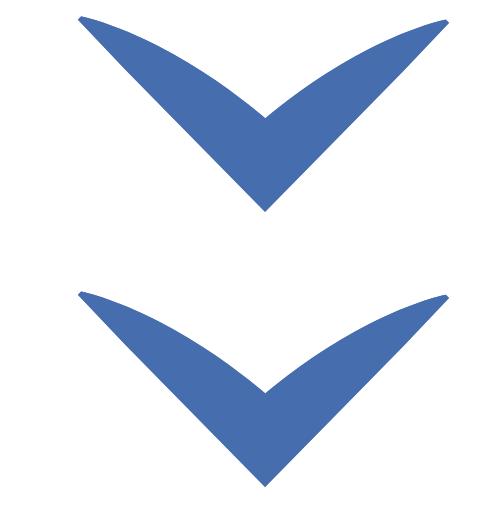

## <sup>9</sup>Funcionalidades disponíveis

Clique nas setas ou role para baixo para avançar

**SEBRAE** 

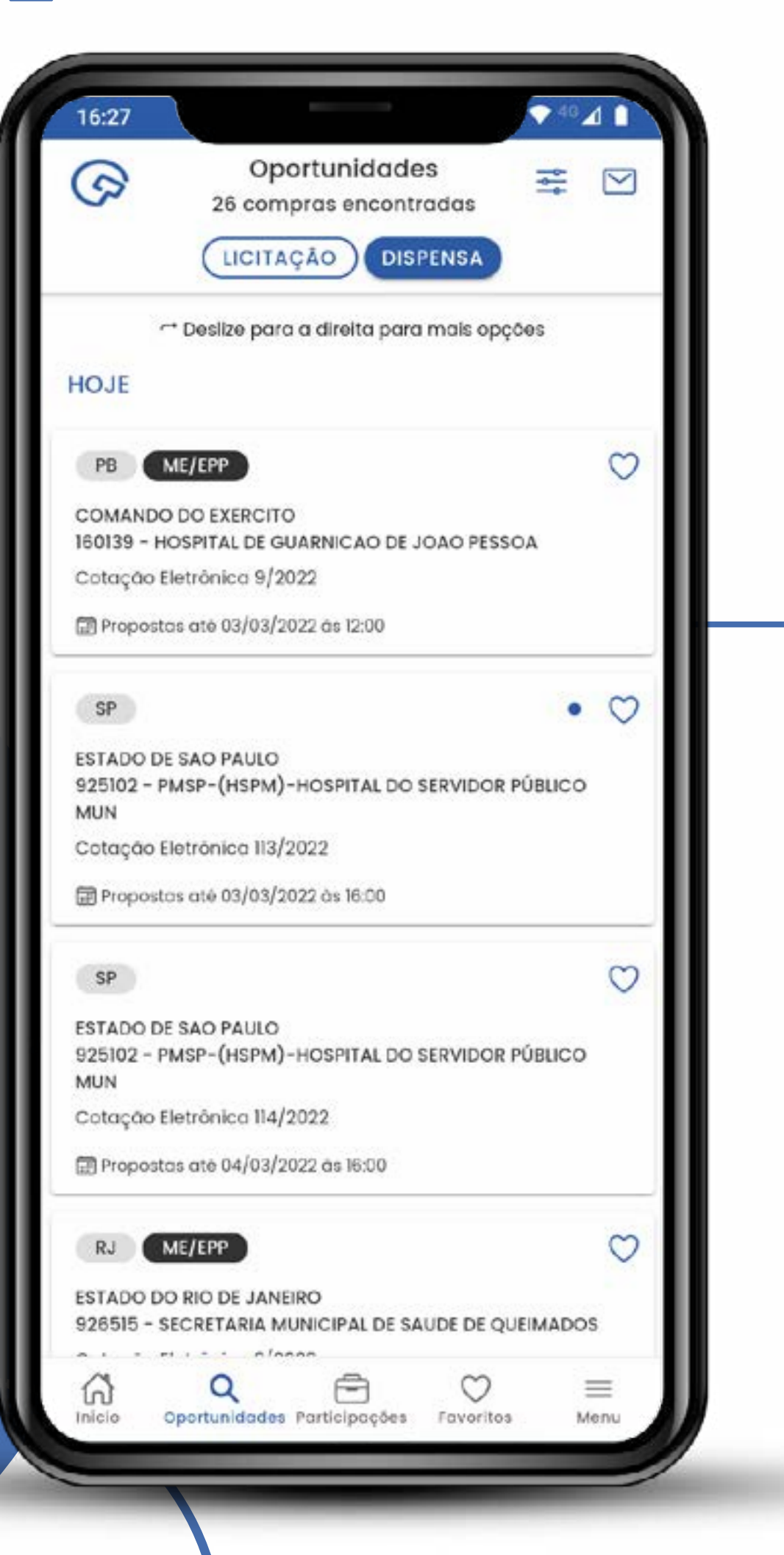

Informe o estado e se a licitação possui itens exclusivos para MPE.

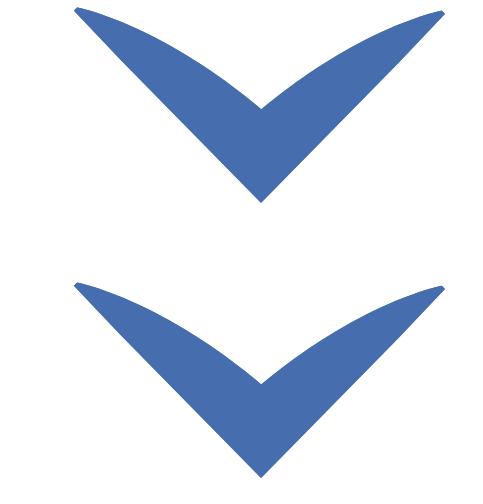

Clique nas setas ou role para baixo para avançar

**SEBRAE** 

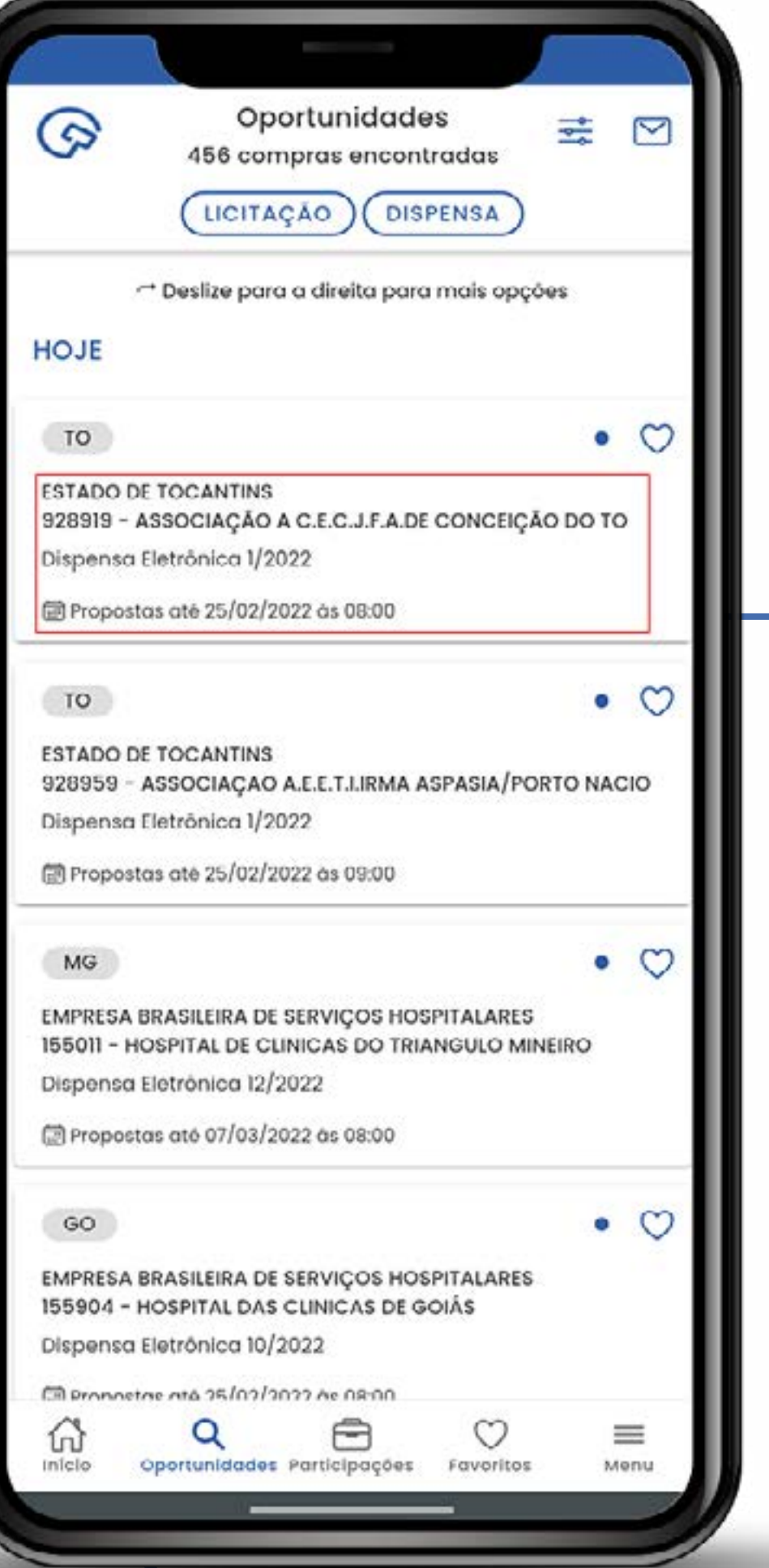

**Informações do comprador.** Código da Uasg, tipo de contratação, data e hora limite para a apresentação das propostas. Link de acesso para mais informações da licitação.

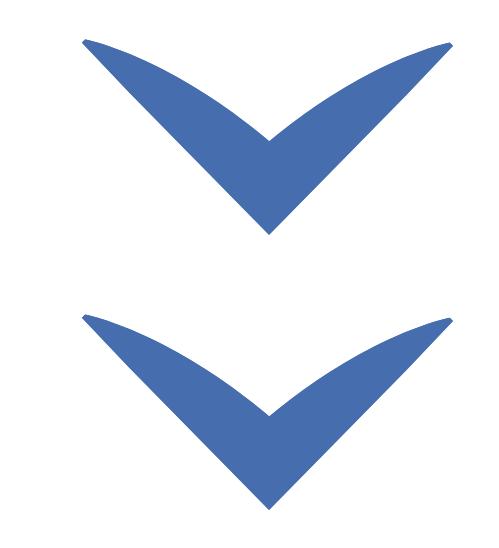

## **Funcionalidades disponíveis**

Clique nas setas ou role para baixo para avançar

**SEBRAE** 

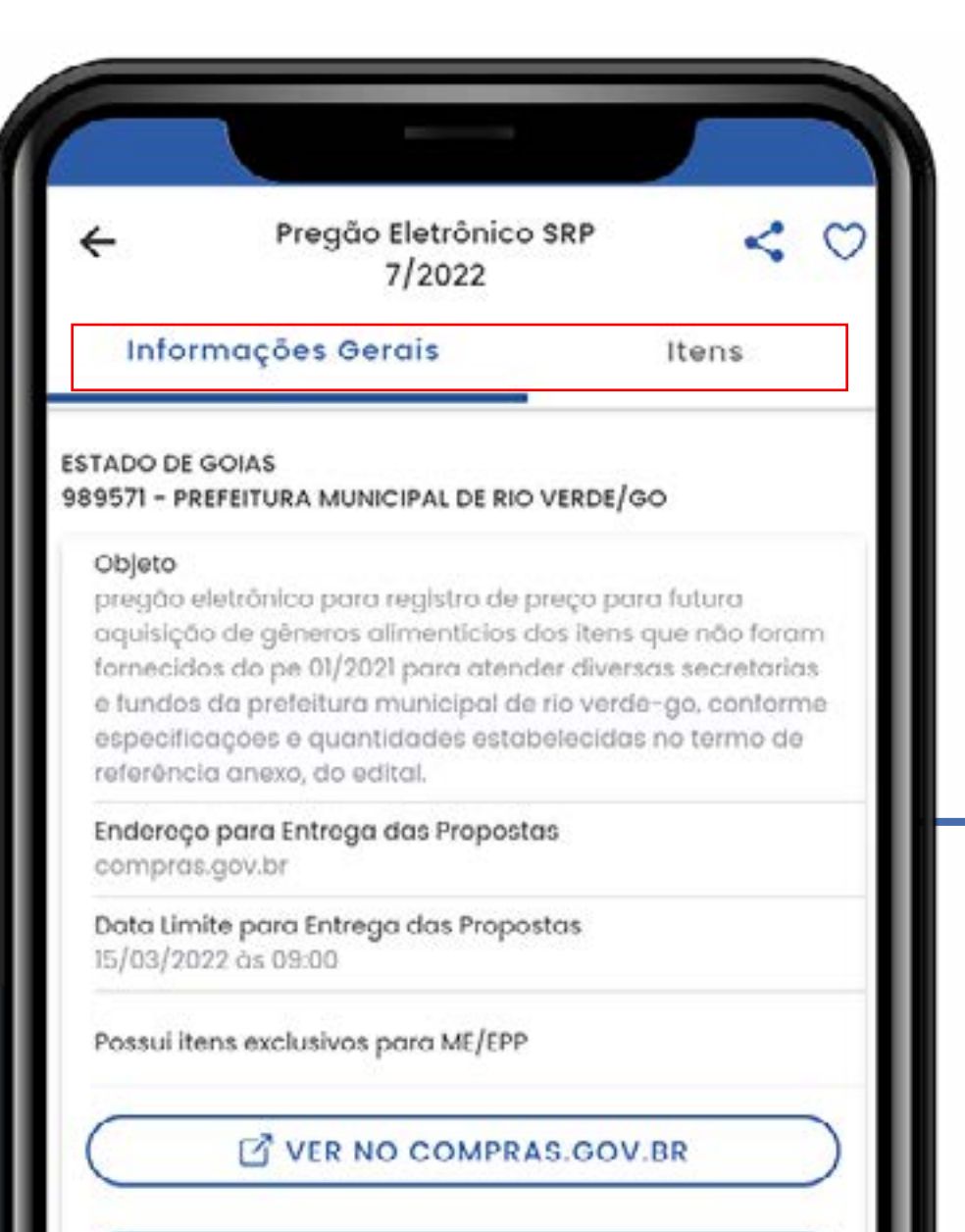

**B** EDITAL

Menus para alternância entre informações gerais e itens da licitação.

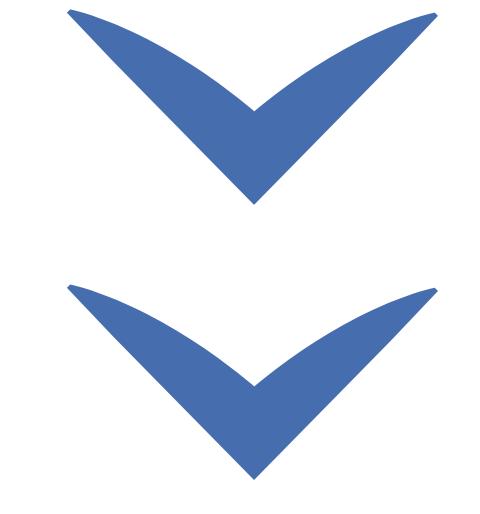

<sub>n</sub> Clique nas setas ou role para baixo para avançar

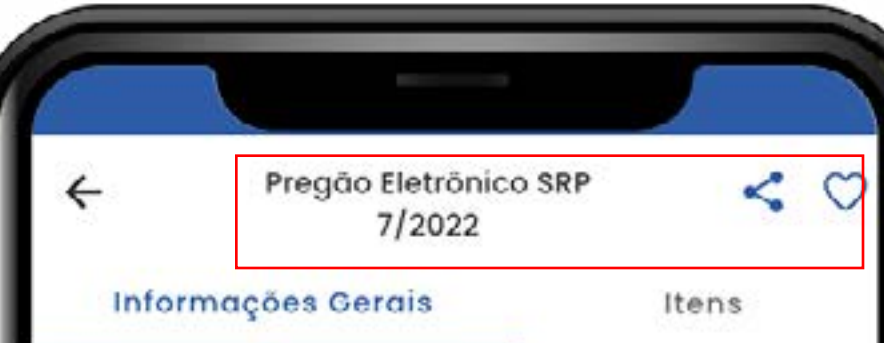

#### **ESTADO DE GOIAS**

#### 989571 - PREFEITURA MUNICIPAL DE RIO VERDE/GO

#### Objeto

**SEBRAE** 

pregão eletrônico para registro de preço para futura aquisição de gêneros alimentícios dos itens que não foram fornecidos do pe 01/2021 para atender diversas secretarias e fundos da prefeitura municipal de rio verde-go, conforme especificações e quantidades estabelecidas no termo de referência anexo, do edital.

Endereço para Entrega das Propostas compras.gov.br

Data Limite para Entrega das Propostas 15/03/2022 às 09:00

Possui itens exclusivos para ME/EPP

**Y** VER NO COMPRAS.GOV.BR

**C** EDITAL

#### Opção para favoritos e dados gerais da licitação.

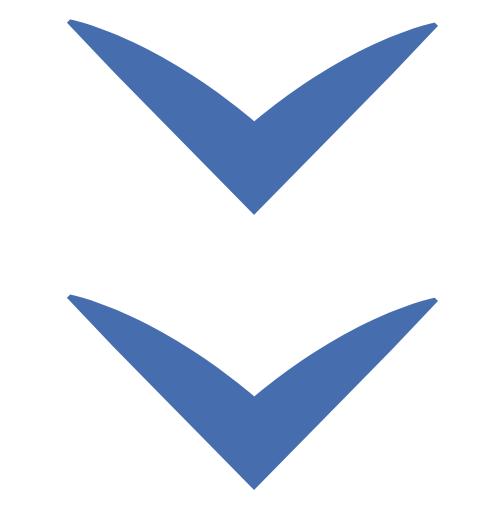

Clique nas setas ou role para baixo para avançar

**SEBRAE** 

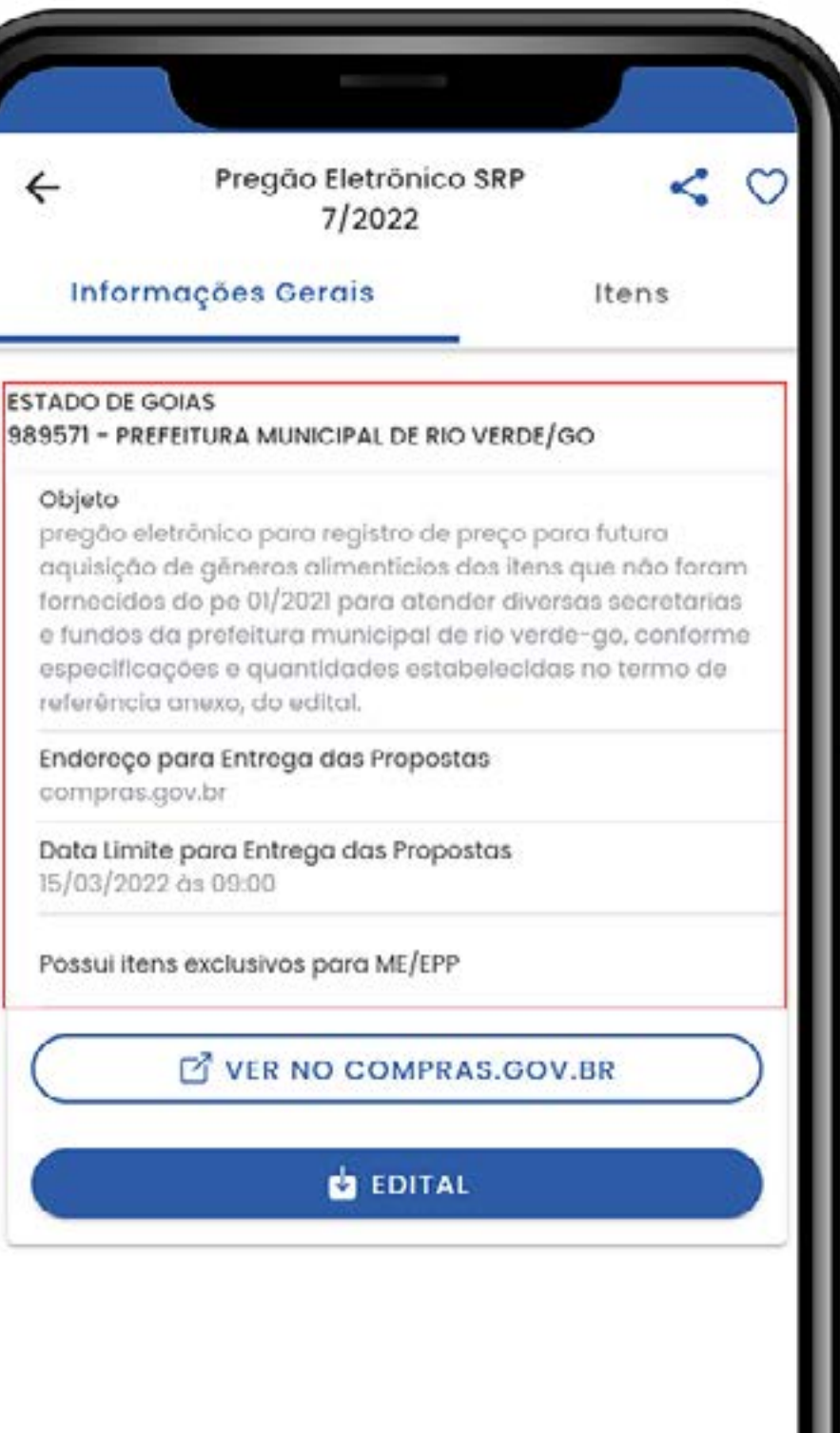

## Descrição das informações gerais.

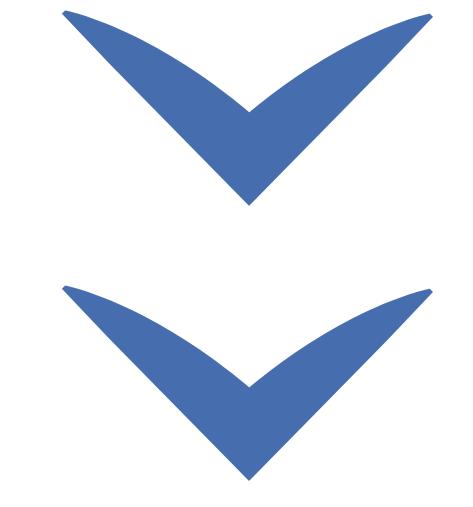

Clique nas setas ou role para baixo para avançar

**SEBRAE** 

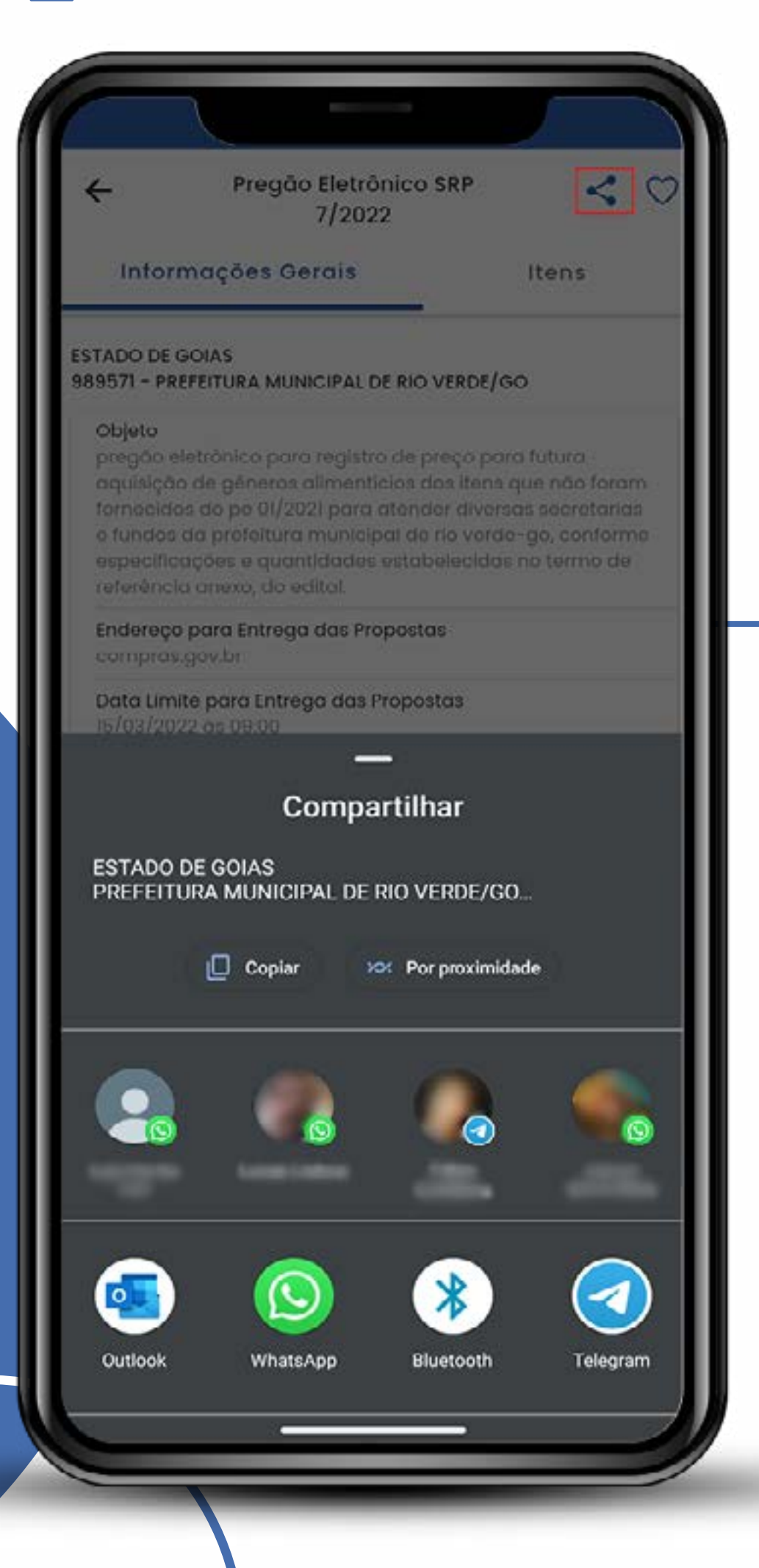

Opção de compartilhamento da oportunidade. Podendo ser enviado por whatsapp, telegram, e-mail e outros mensageiros.

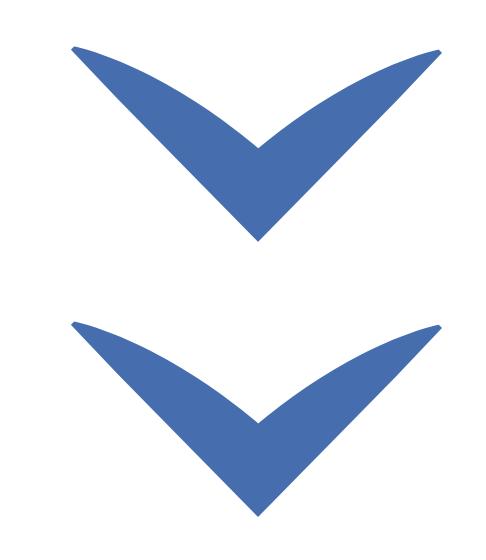

<sub>n</sub> Clique nas setas ou role para baixo para avançar

**SEBRAE** 

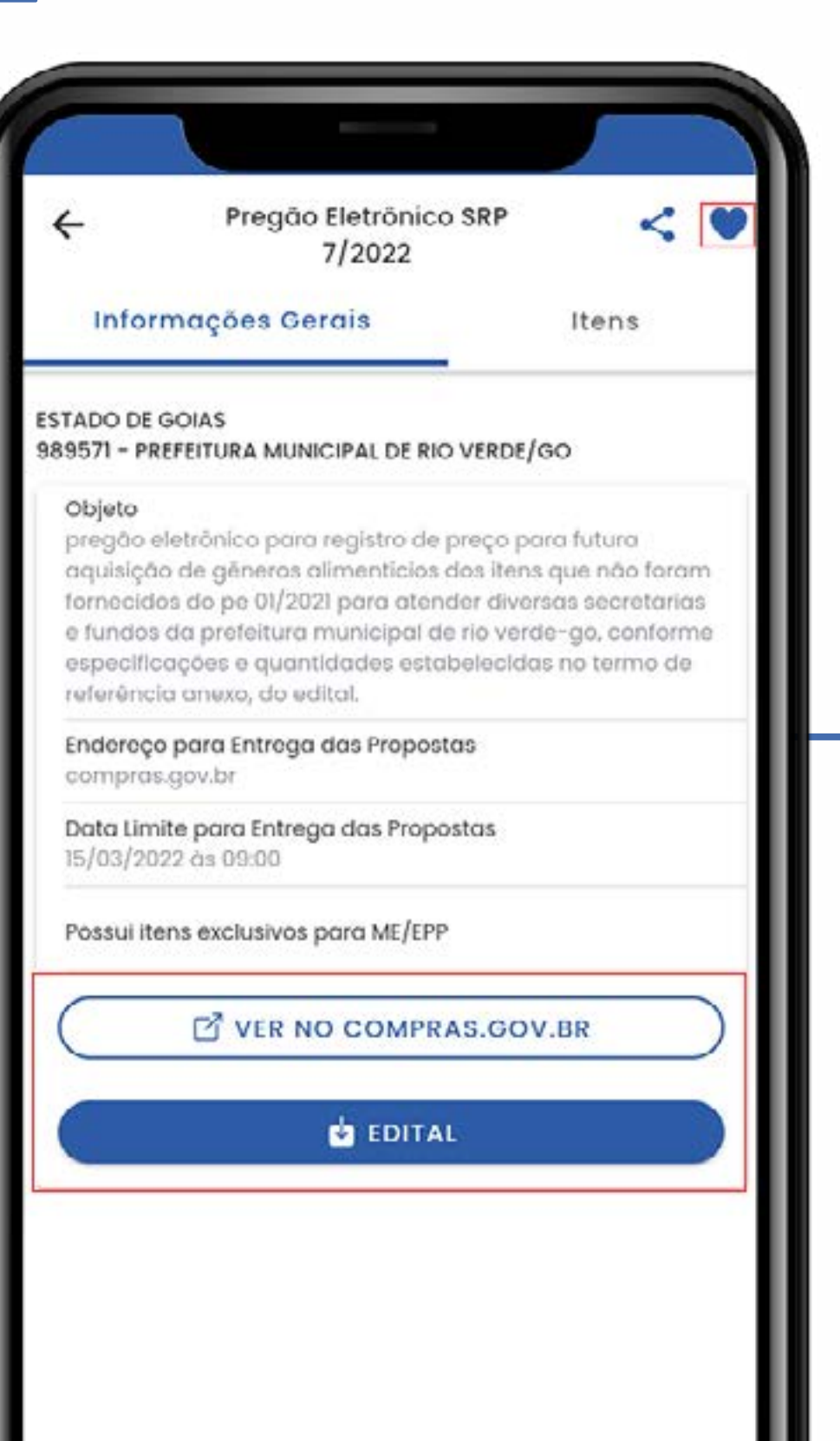

#### Licitação marcada como favorita.

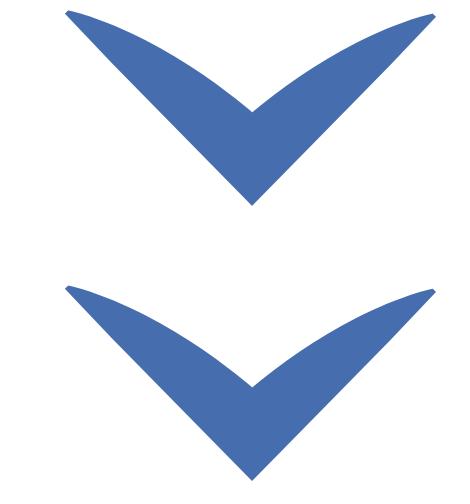

Clique nas setas ou role para baixo para avançar

**SEBRAE** 

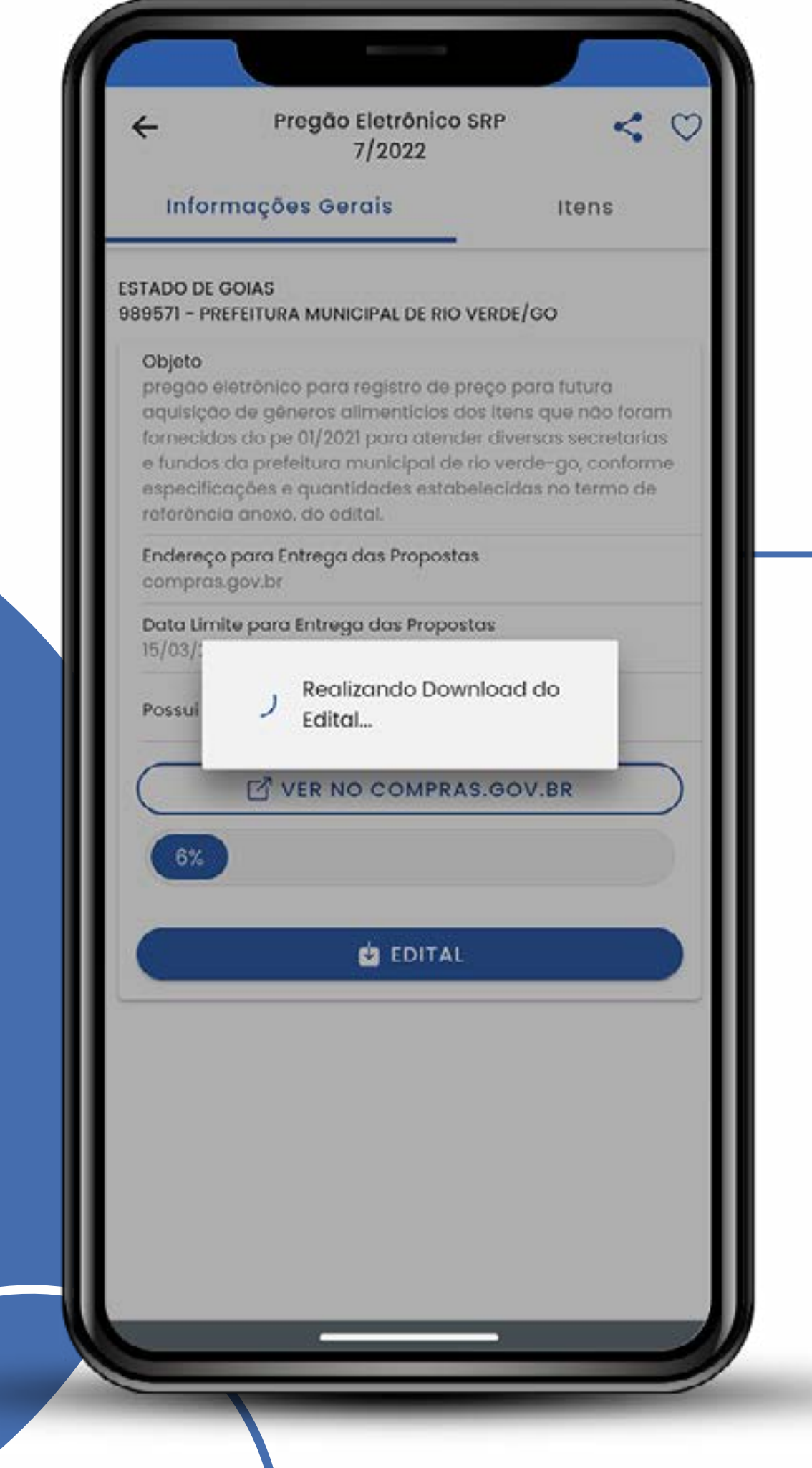

#### Download de edital via aplicativo.

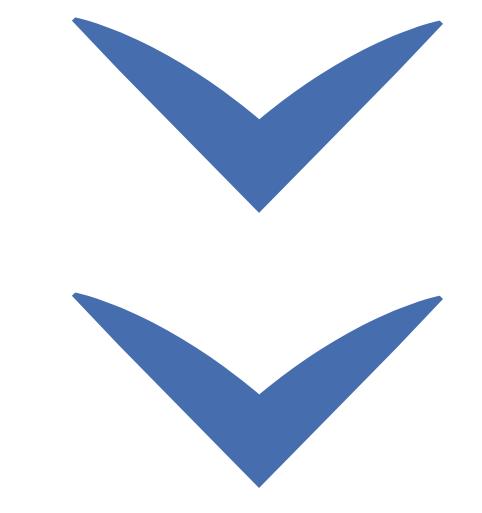

## **Funcionalidades disponíveis**

Clique nas setas ou role para baixo para avançar

**SEBRAE** 

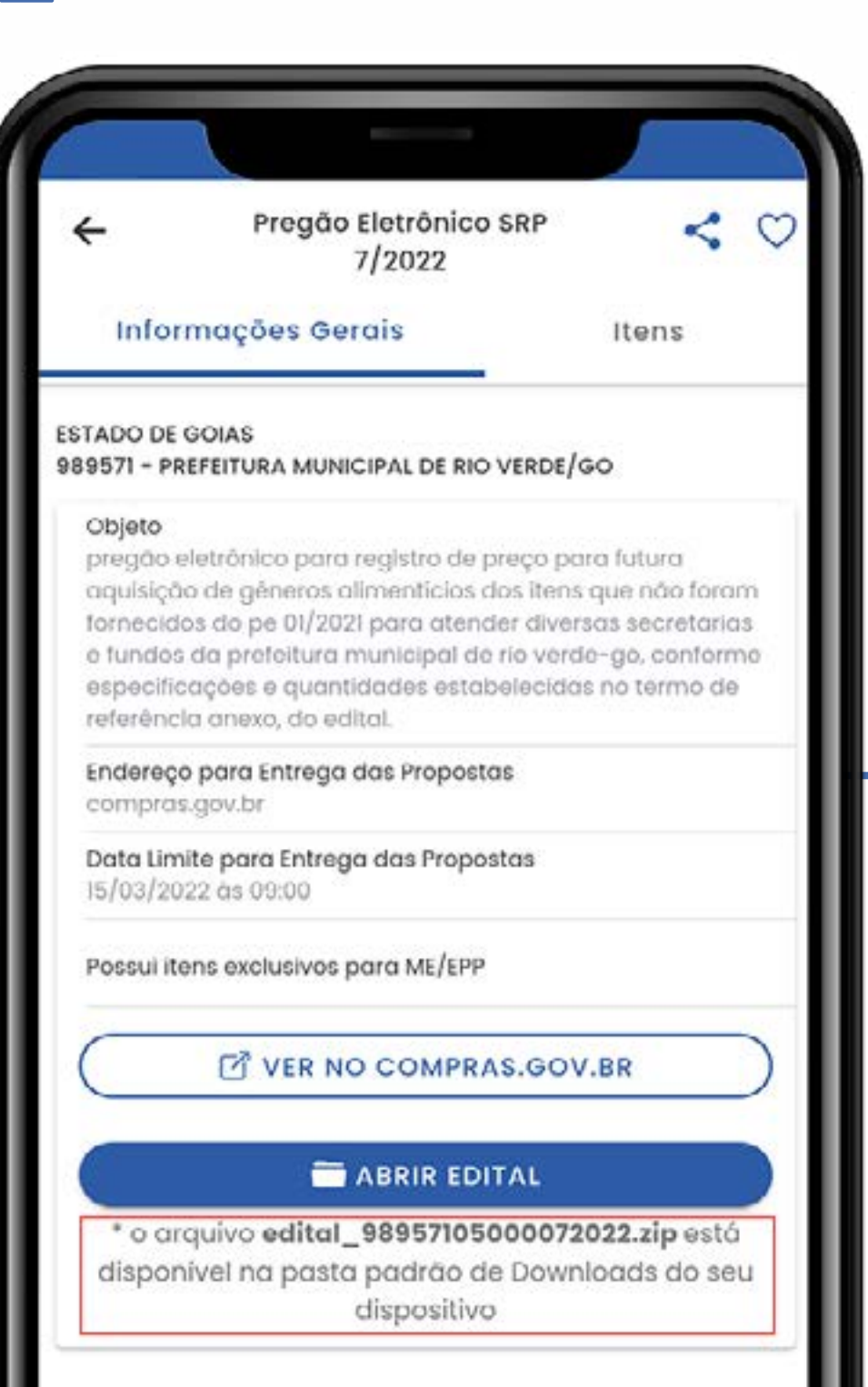

#### Recebimento do conteúdo do edital.

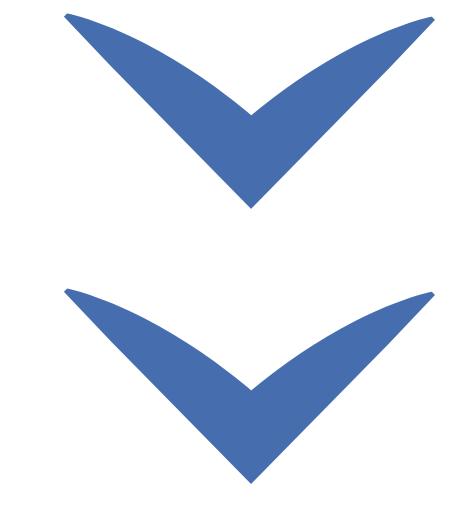

Clique nas setas ou role para baixo para avançar

**SEBRAE** 

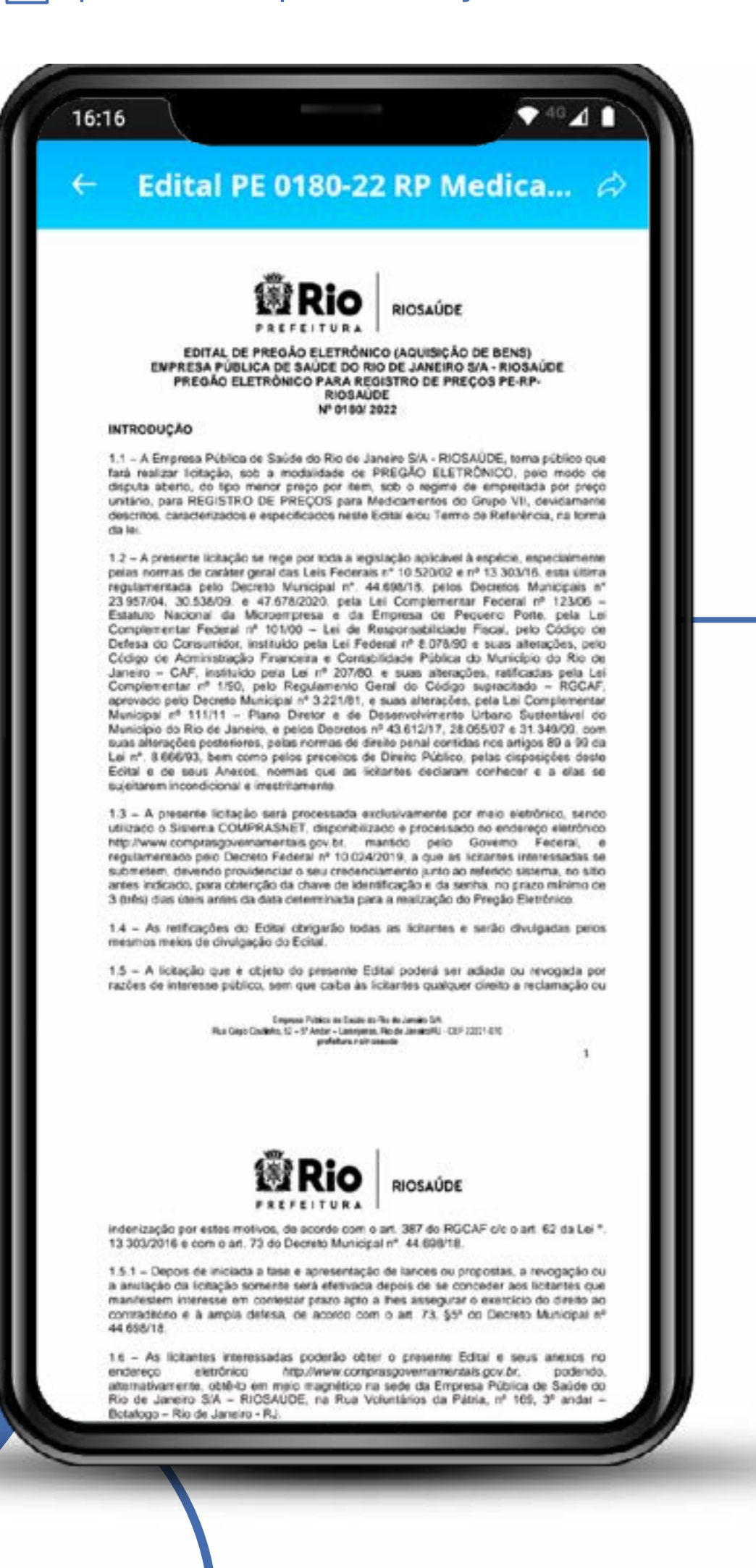

#### Leitura da íntegra do edital.

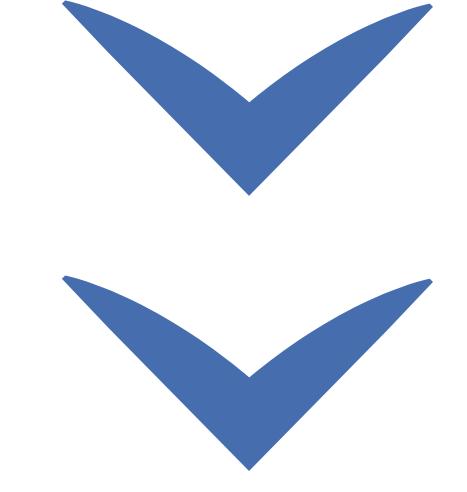

Clique nas setas ou role para baixo para avançar

**SEBRAE** 

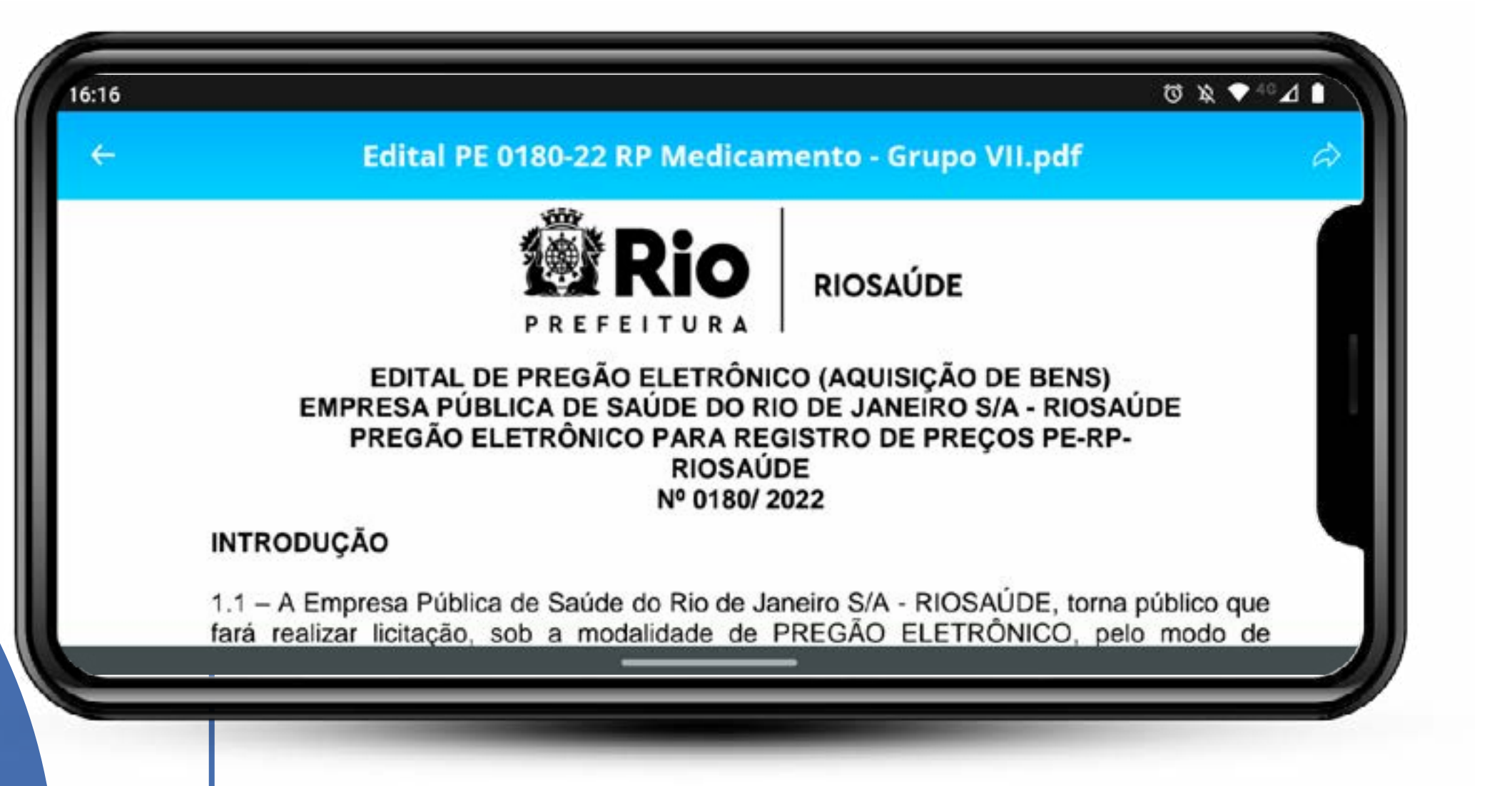

Visualização com adaptação automática ao tamanho e à orientação da tela.

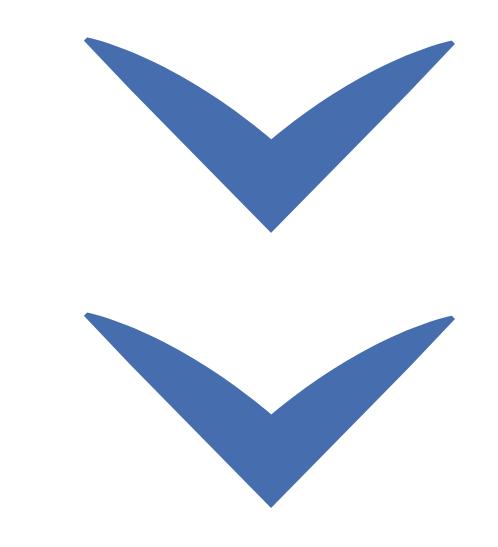

Clique nas setas ou role para baixo para avançar

**SEBRAE** 

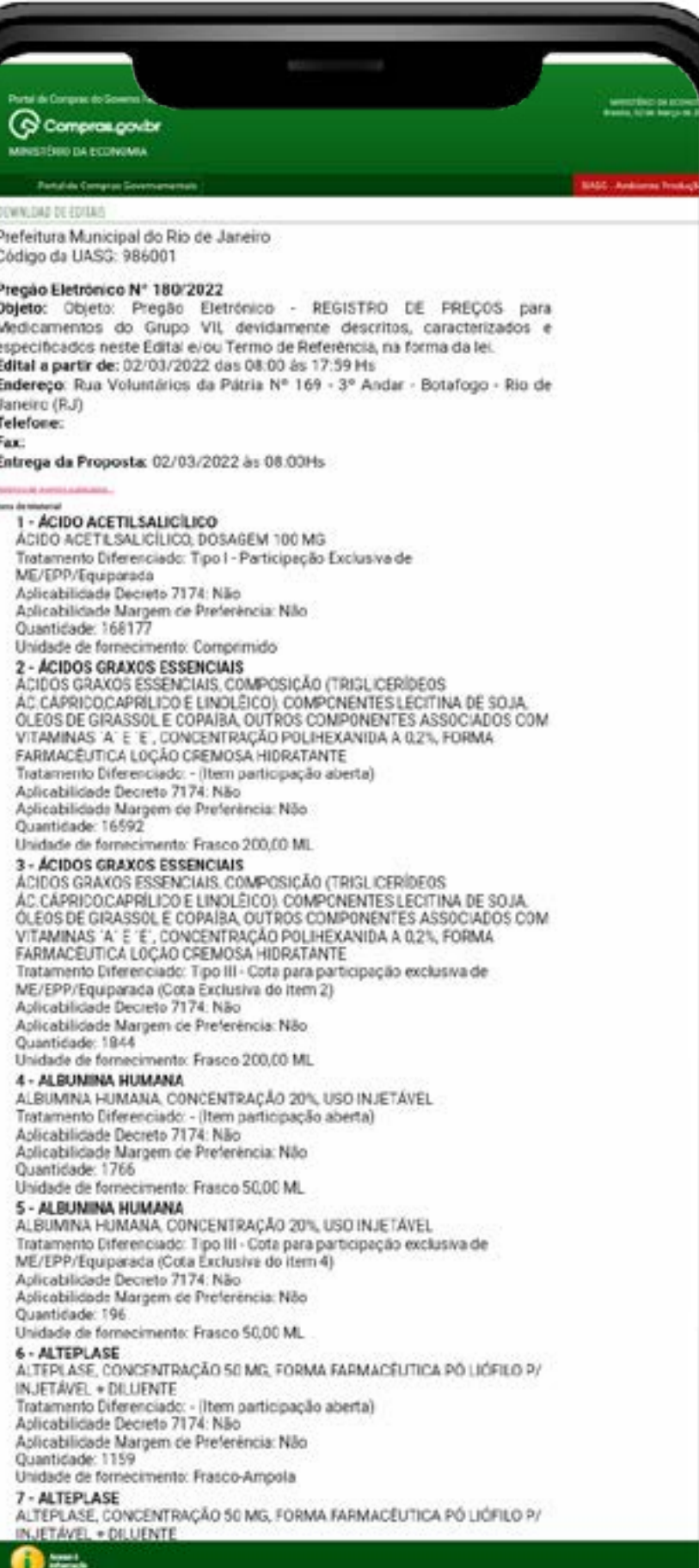

#### Visualização da informação direto no site **Compras.gov.br**

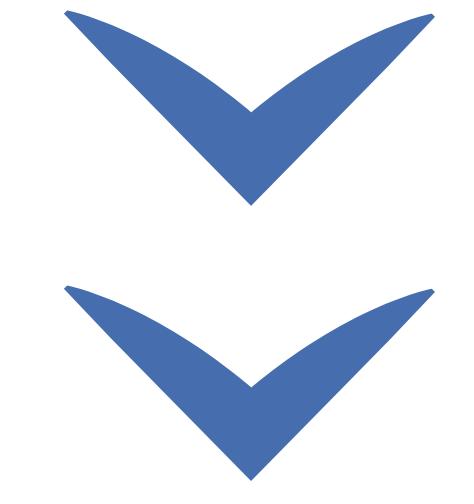

## Funcionalidades disponíveis ///// 21 **SEBRAE** Clique nas setas ou role para baixo para avançar

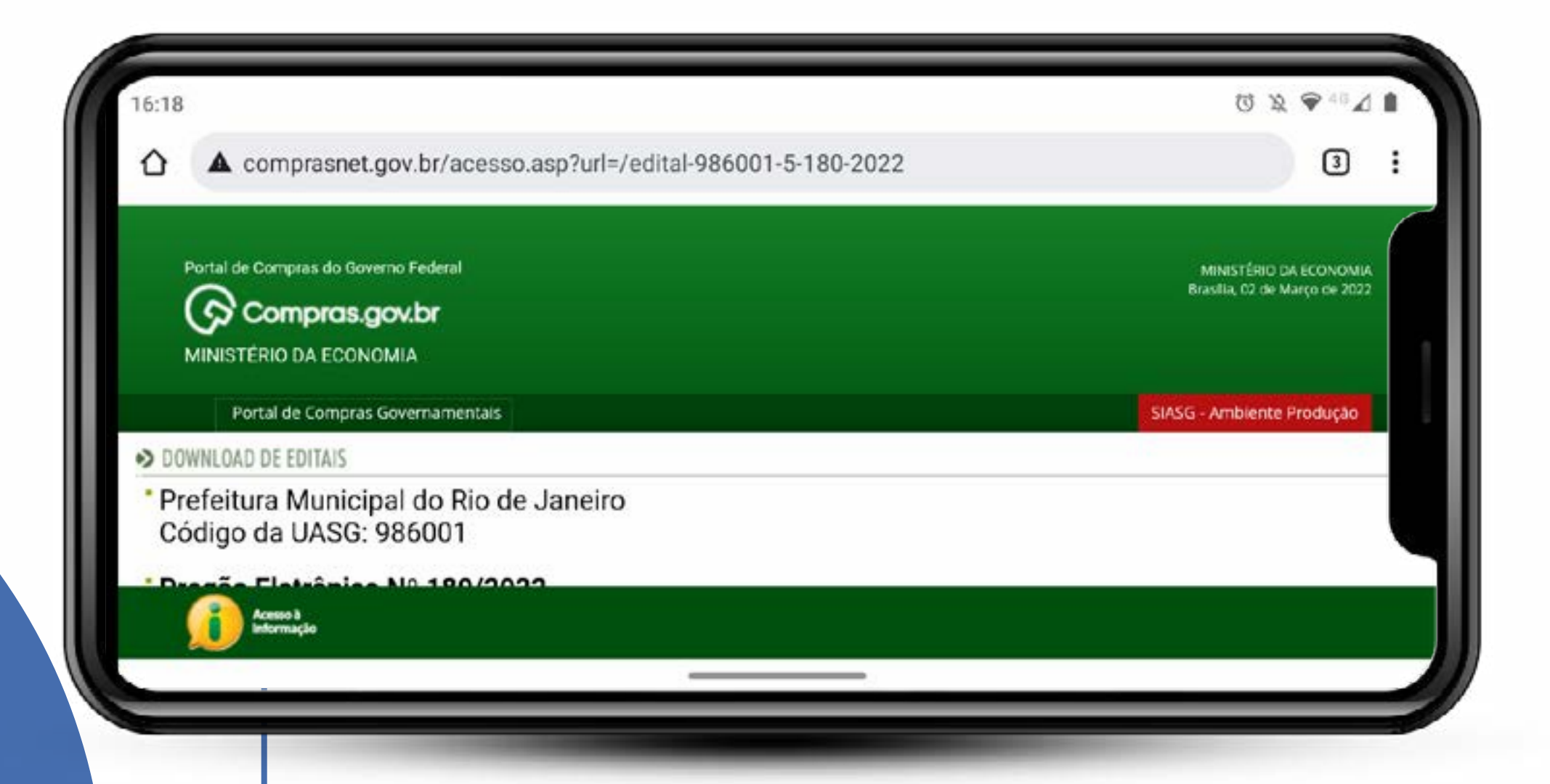

## Conteúdo responsivo.

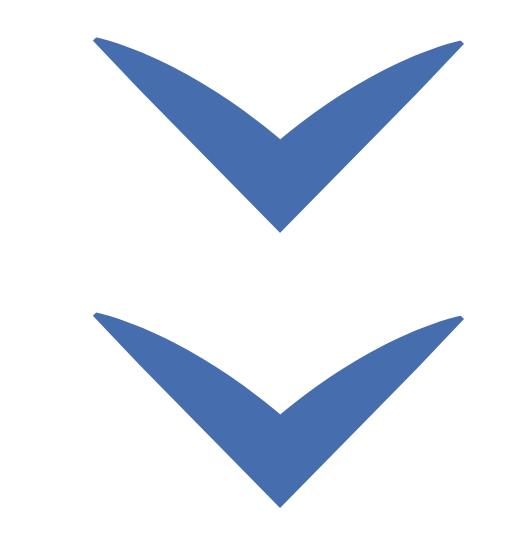

Clique nas setas ou role para baixo para avançar

**SEBRAE** 

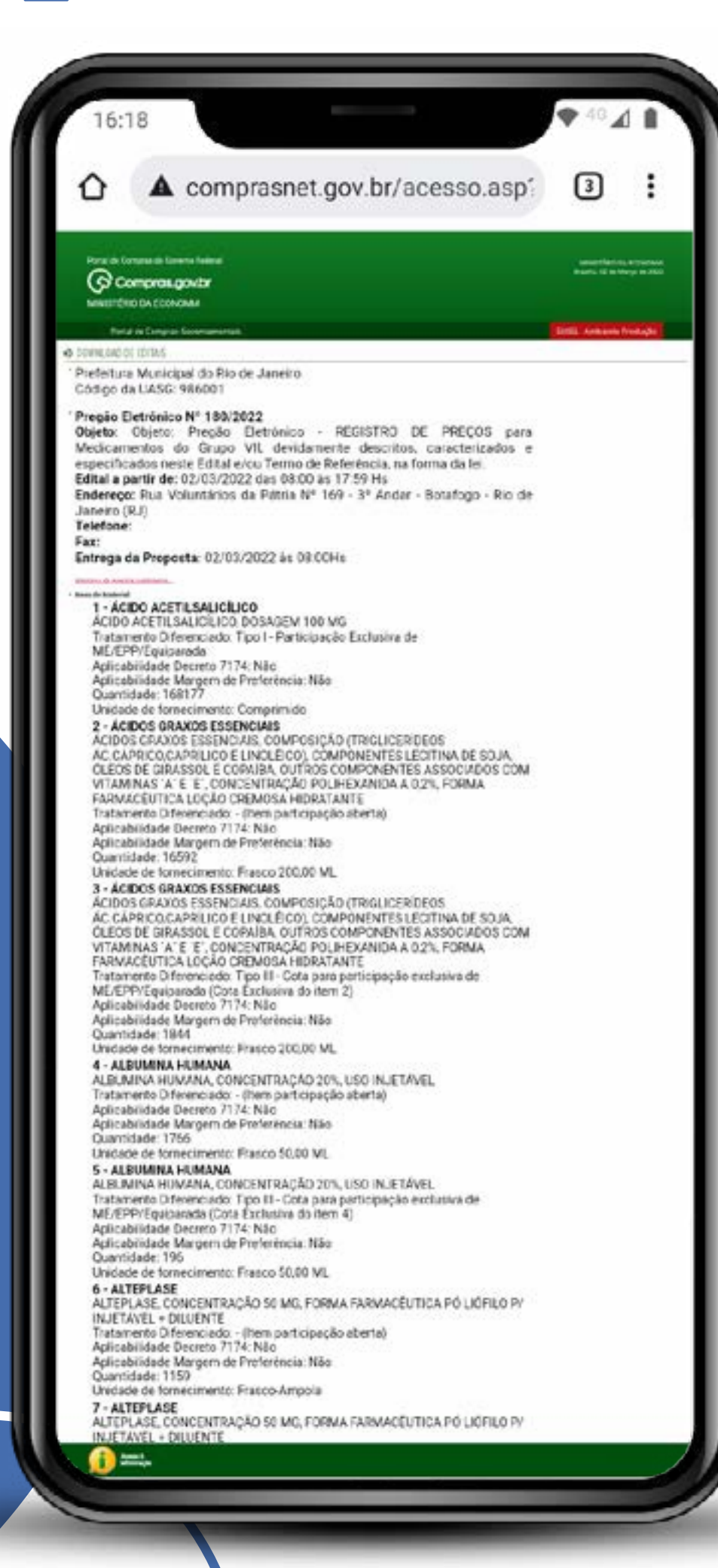

Relação de itens do edital visíveis no **compras.gov.br** 

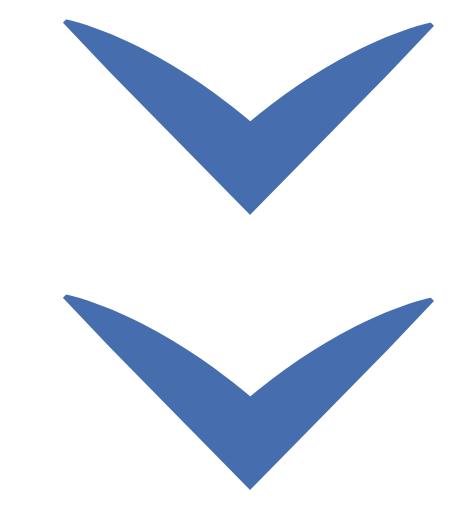

Clique nas setas ou role para baixo para avançar

**SEBRAE** 

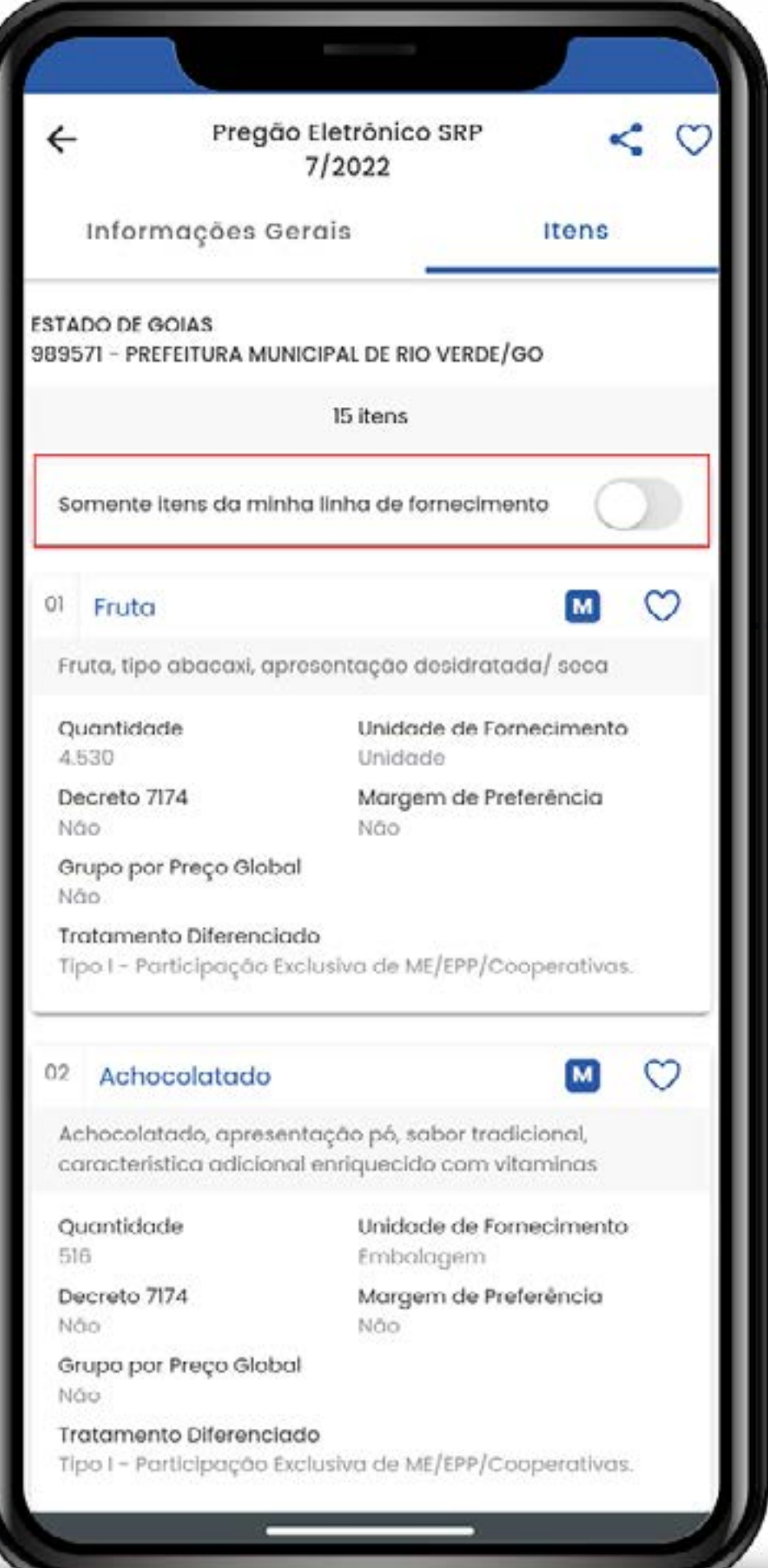

## Relação de itens do edital visíveis no aplicativo

Filtro por linha de fornecimento para facilitar a leitura em licitações com muitos itens.

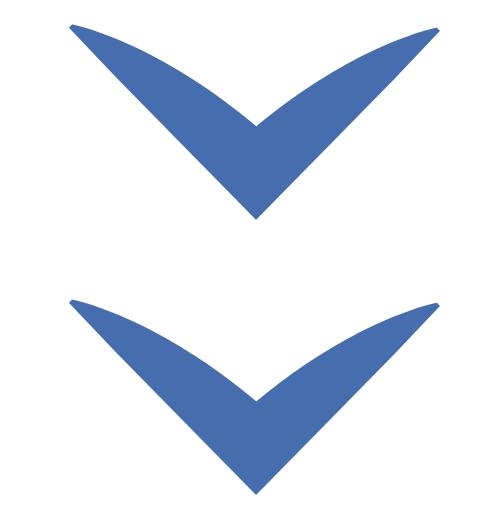

Clique nas setas ou role para baixo para avançar

**SEBRAE** 

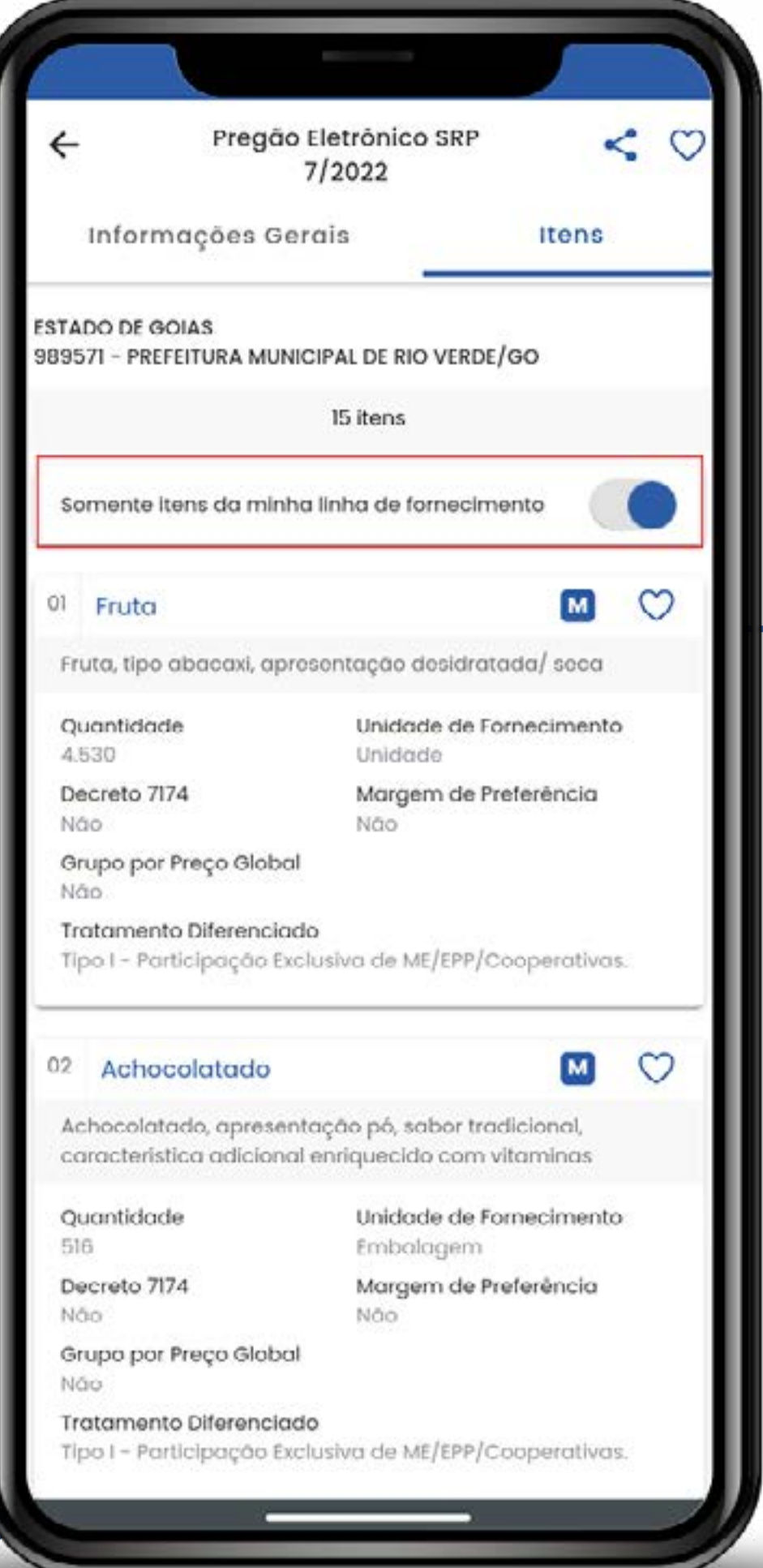

Filtro de linhas de fornecimento habilitado.

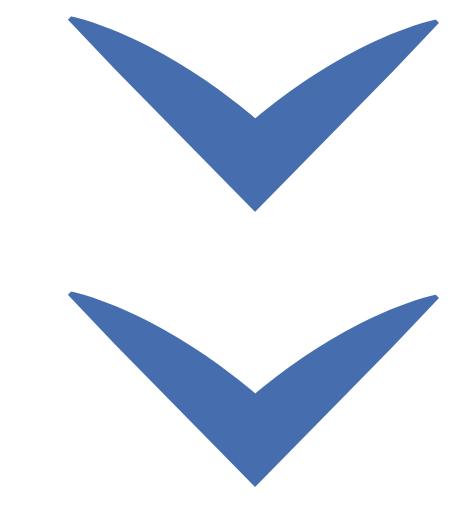

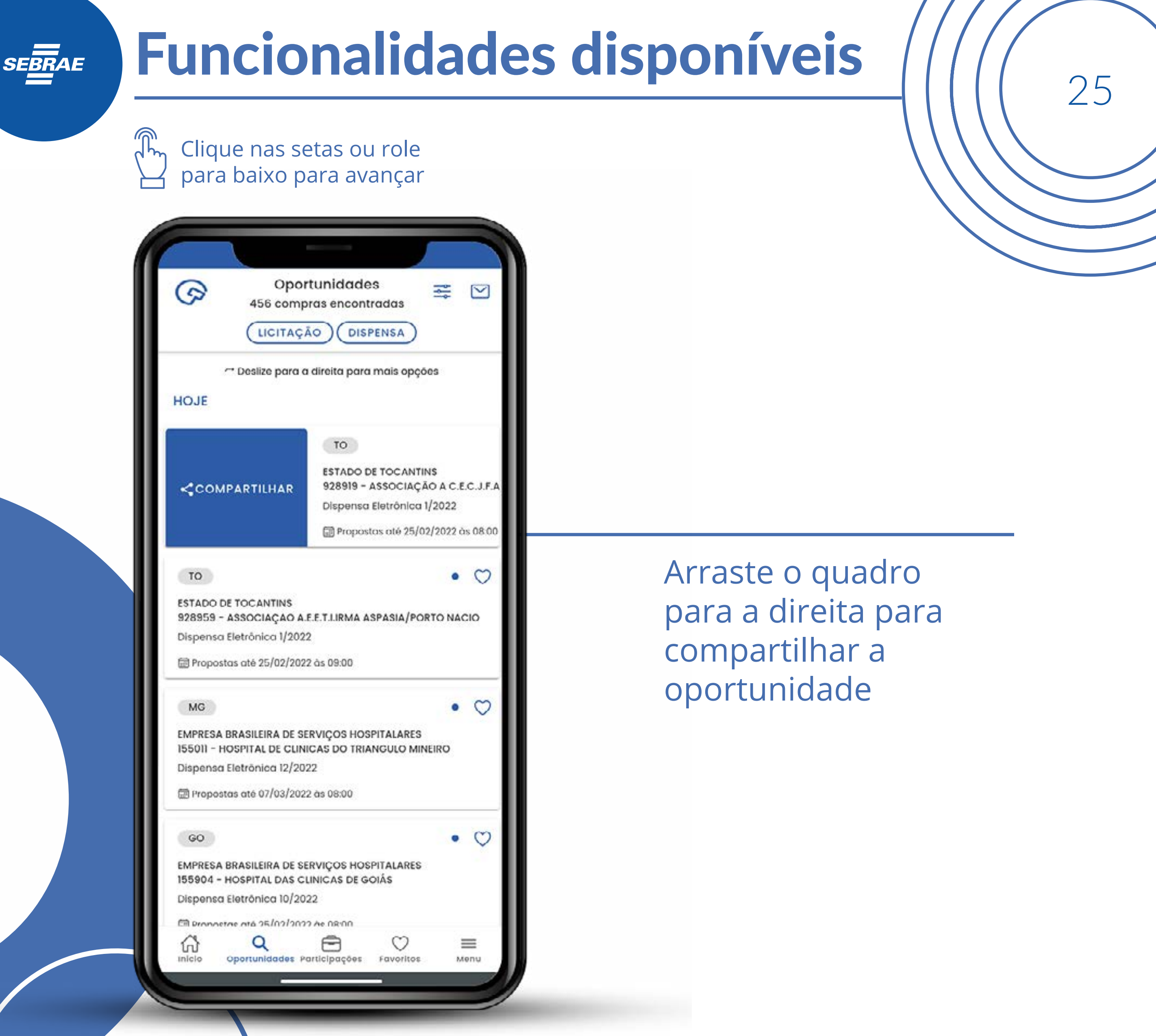

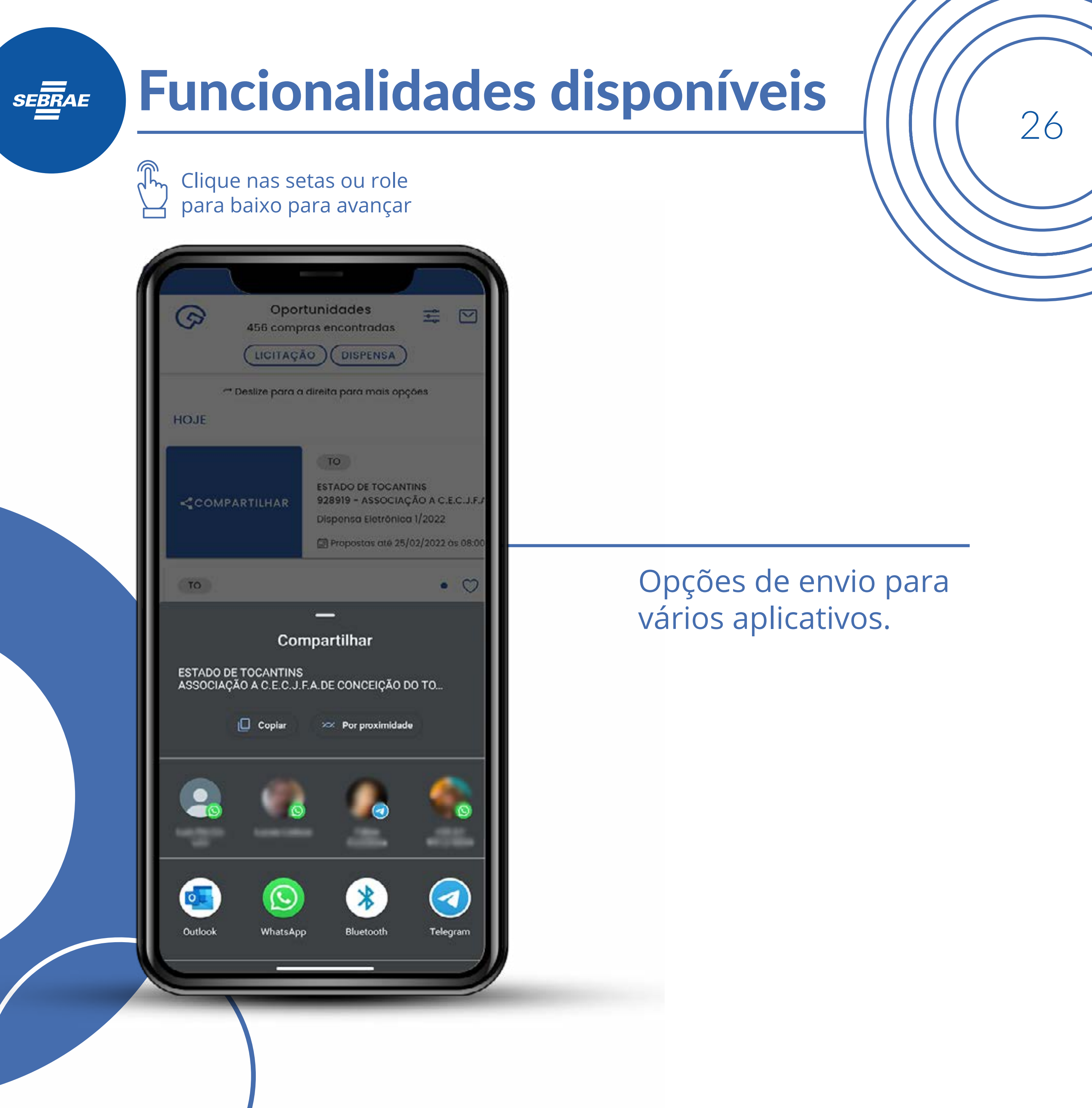

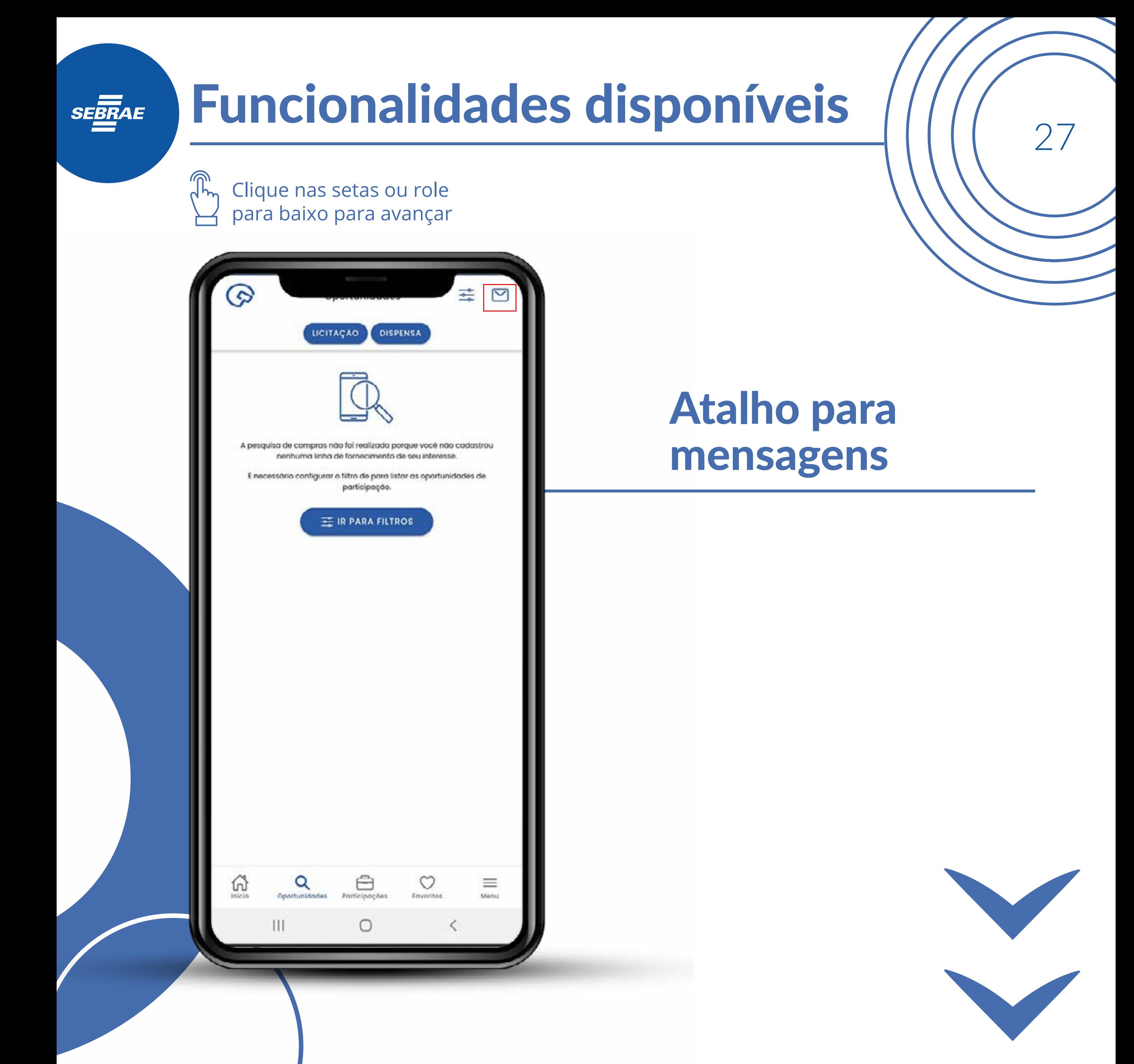

Clique nas setas ou role para baixo para avançar

**SEBRAE** 

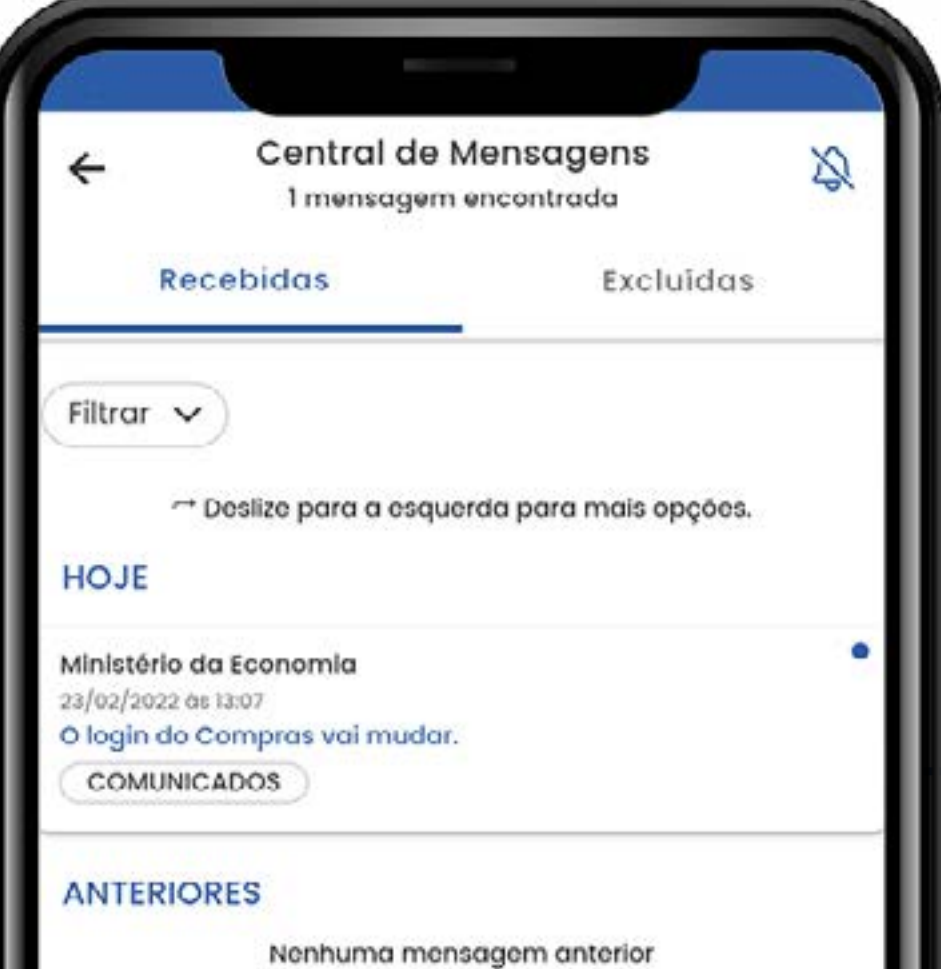

Mensagens recebidas associadas às oportunidades.

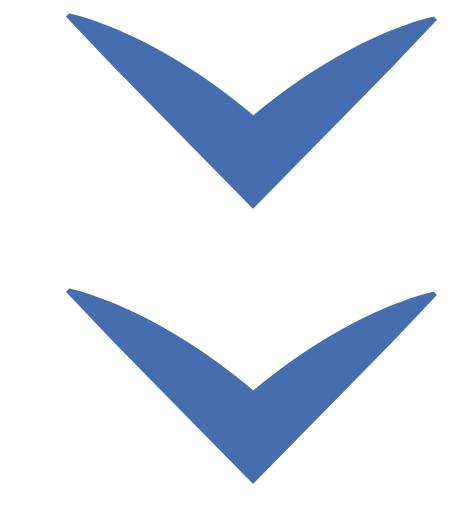

Clique nas setas ou role para baixo para avançar

**SEBRAE** 

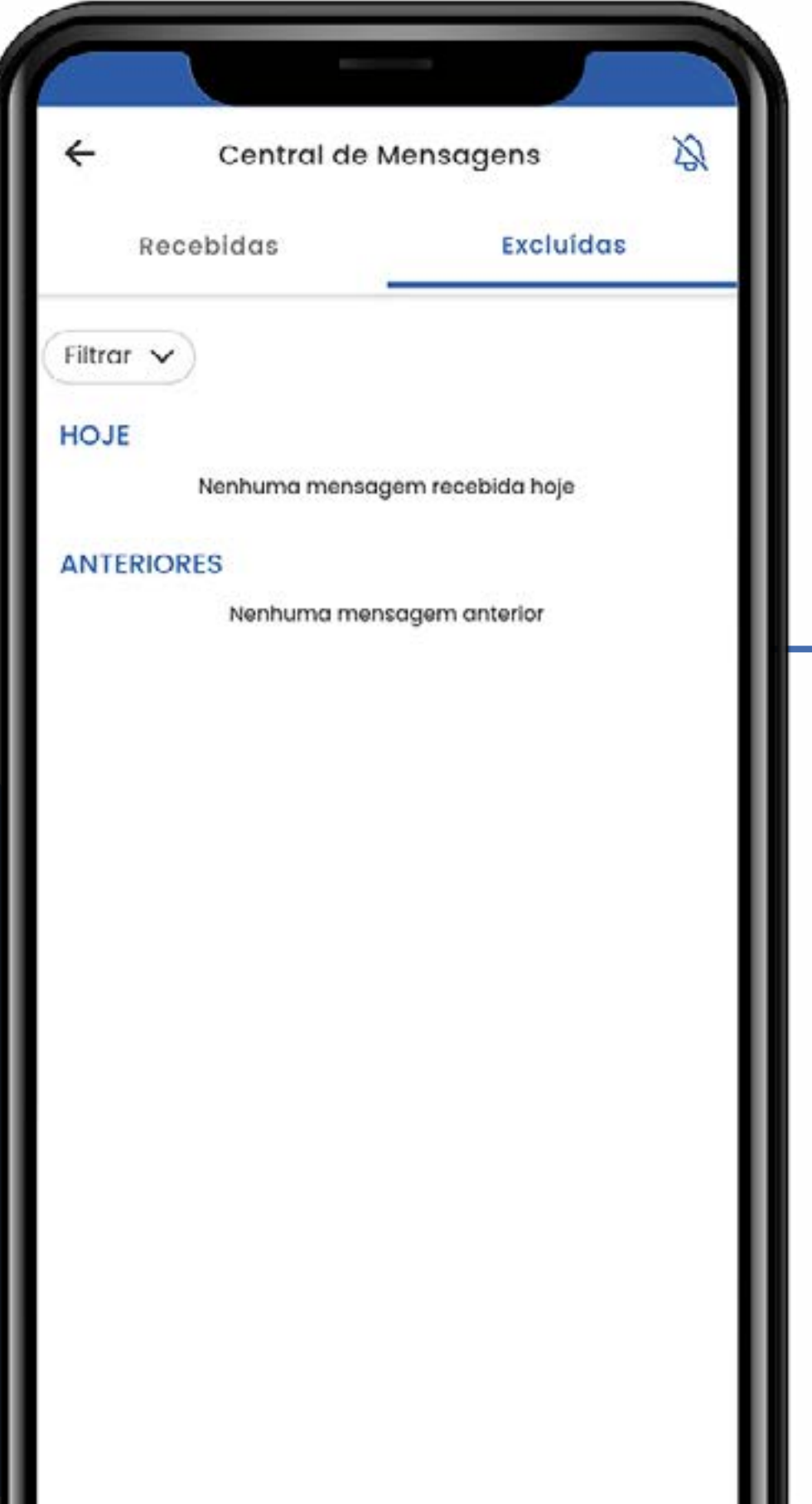

 $\overline{\phantom{a}}$ 

Mensagens excluídas associadas às oportunidades.

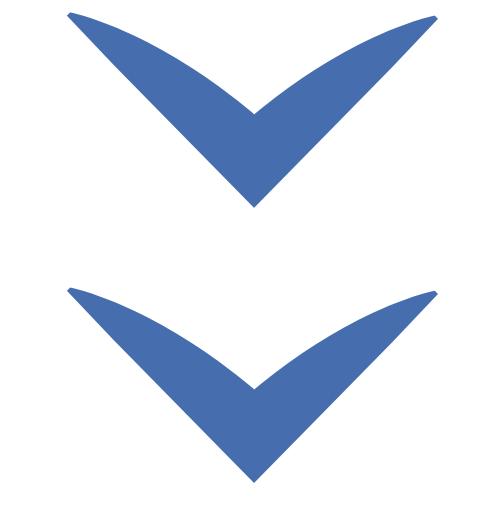

Clique nas setas ou role para baixo para avançar

**SEBRAE** 

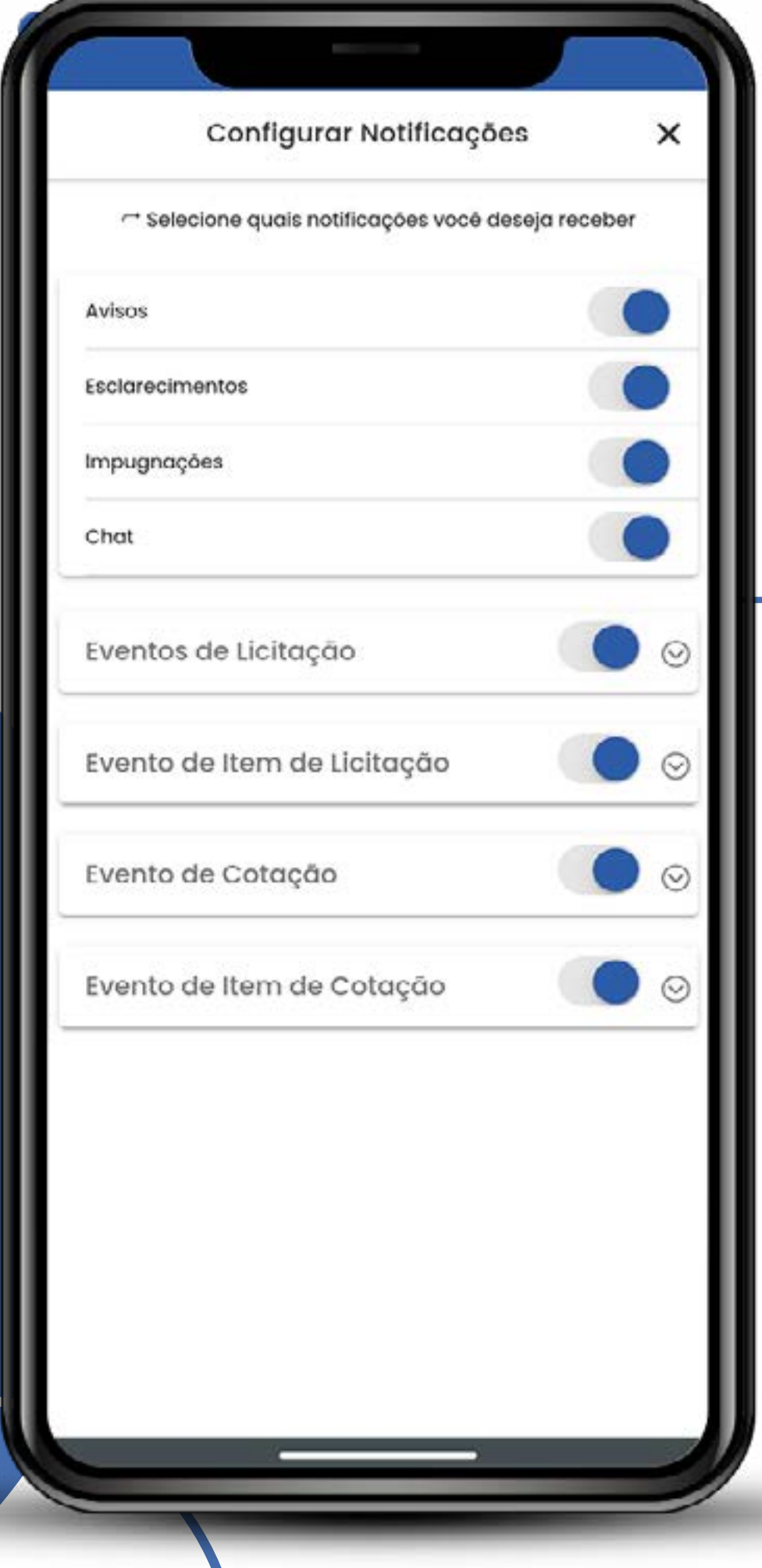

Na tela de configuração você pode definir se deseja receber alertas sobre esclarecimentos, impugnações, eventos, etc.

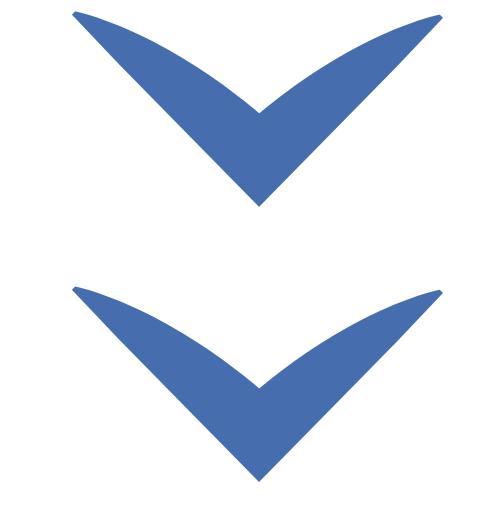

Clique nas setas ou role para baixo para avançar

**SEBRAE** 

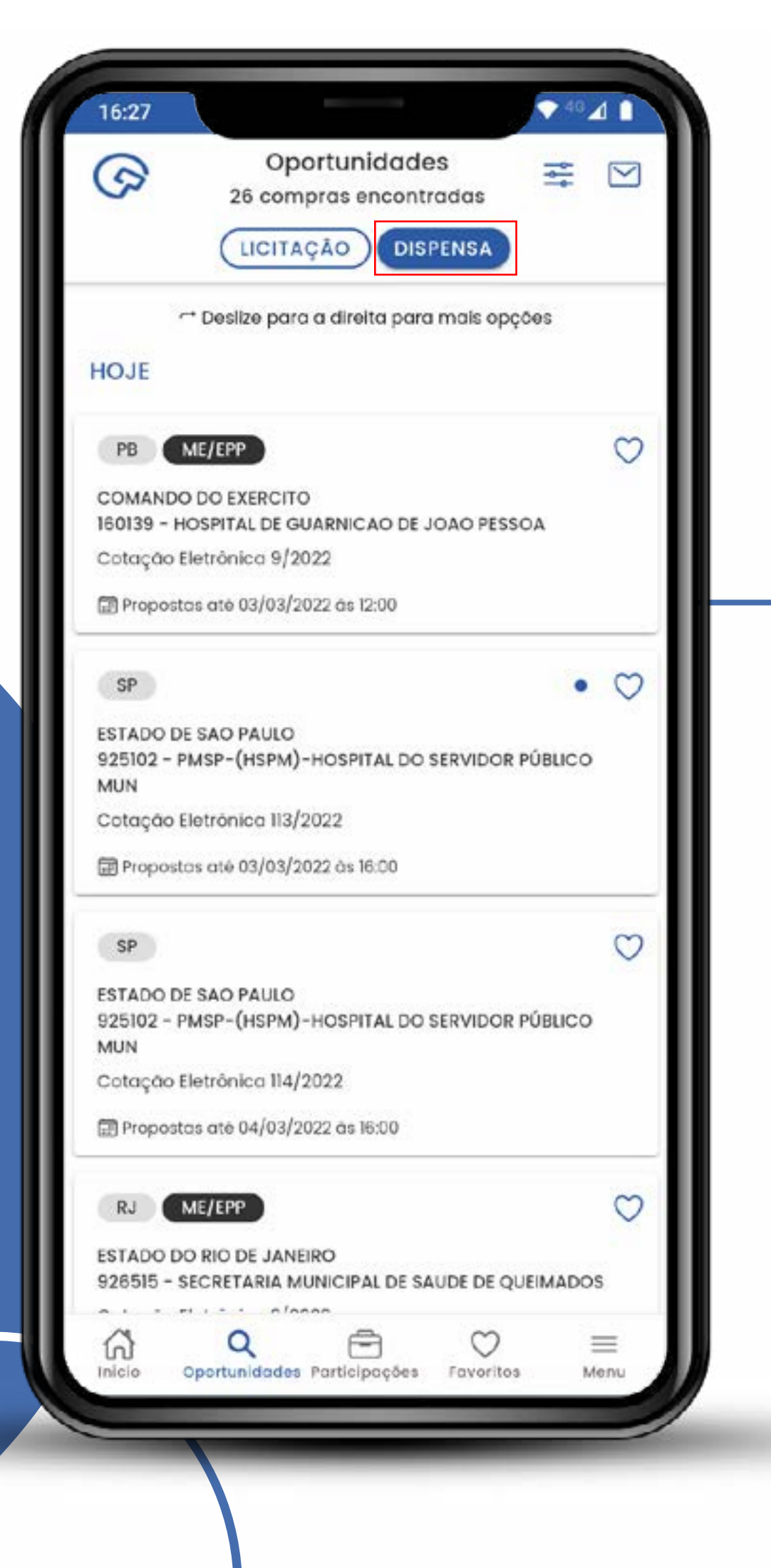

## Filtro para dispensas de licitação

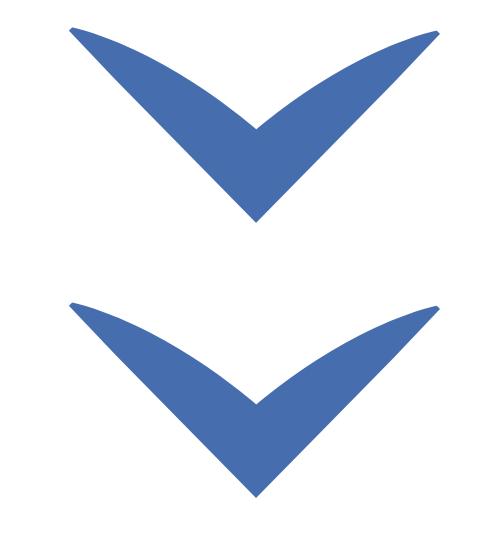

Clique nas setas ou role para baixo para avançar

**SEBRAE** 

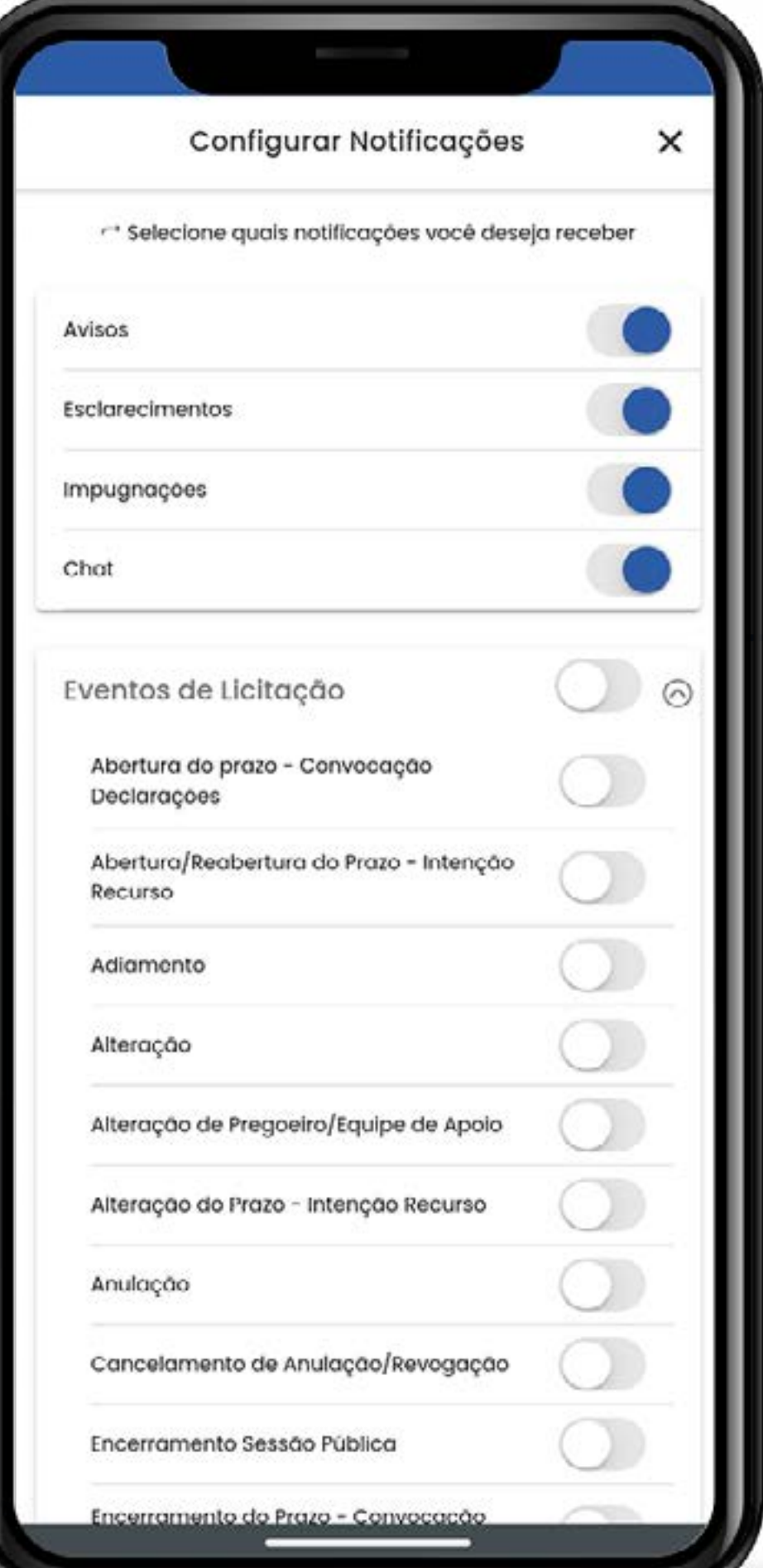

É possível bloquear todas as notificações selecionando o botão "Eventos de Licitação". E mesmo com ele habilitado, ainda é possível selecionar avisos desejados manualmente.

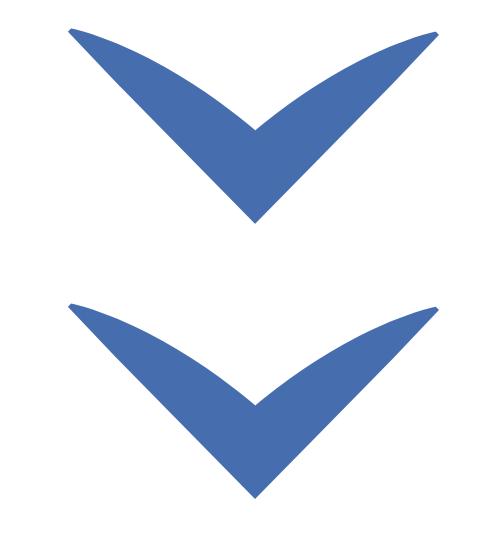

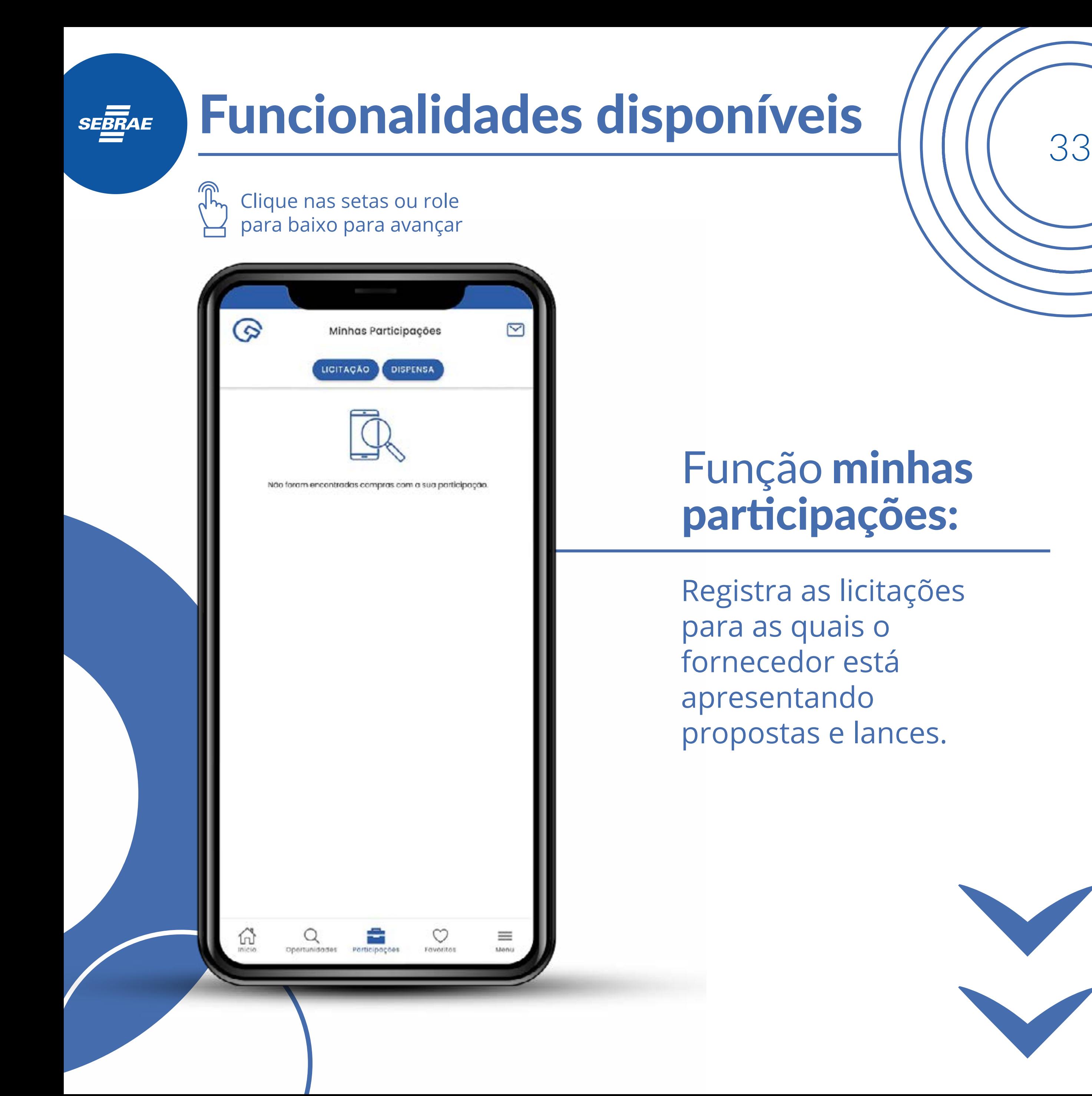

Clique nas setas ou role para baixo para avançar

**SEBRAE** 

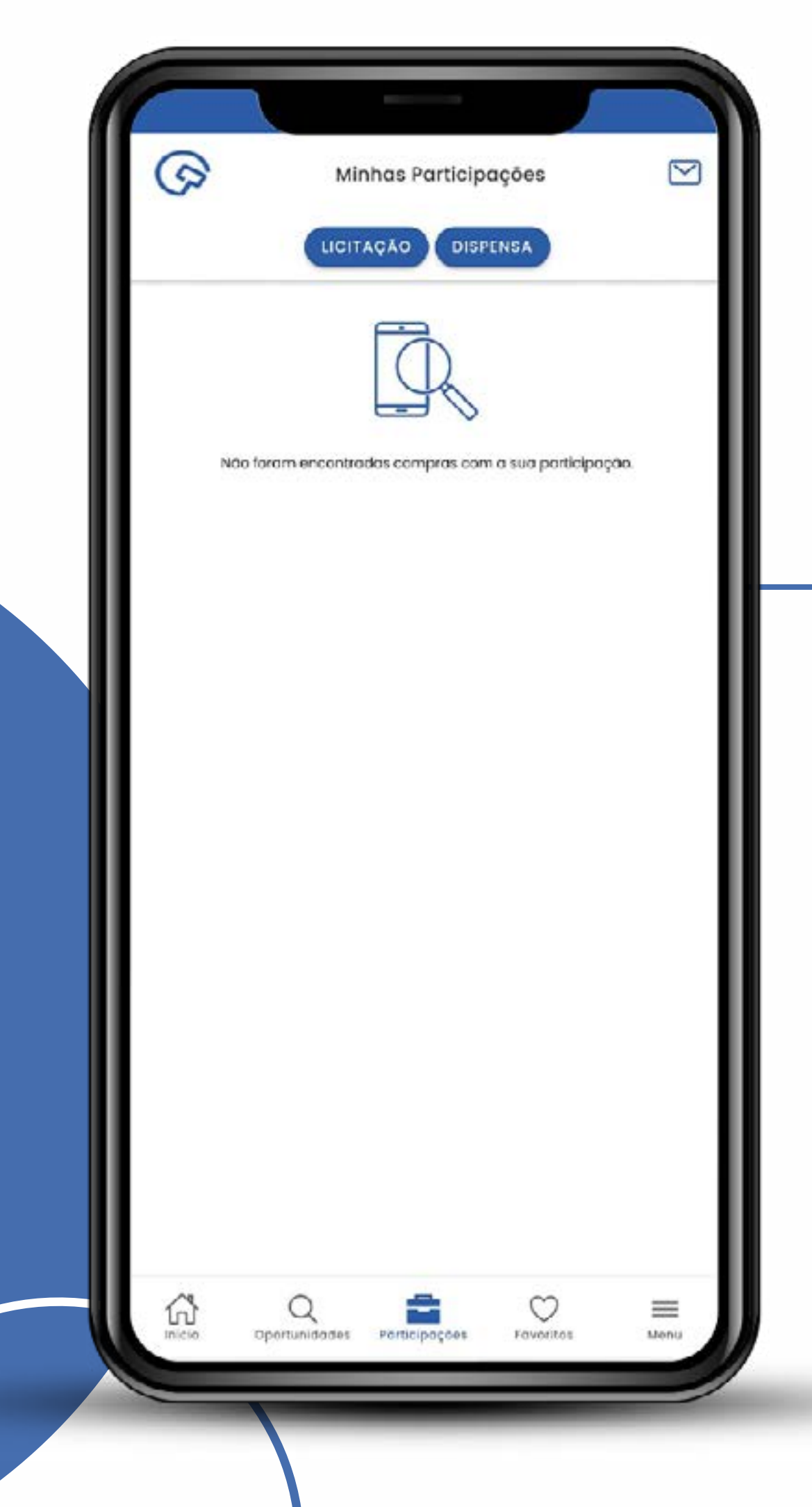

## Função "minhas participações":

Registra as licitações para as quais o fornecedor está apresentando propostas e lances, em licitações e dispensas de licitação.

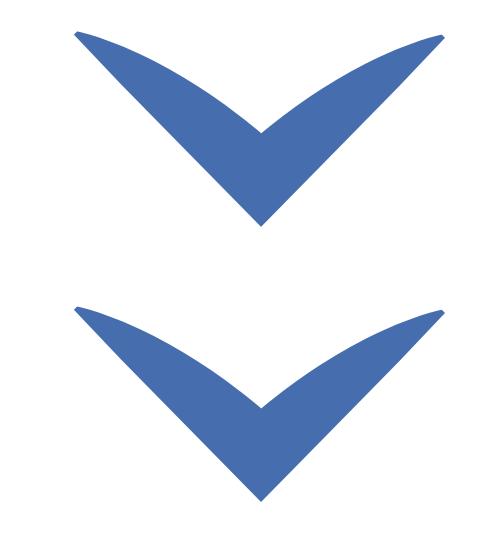

#### Funcionalidades disponíveis ///// 35 **SEBRAE** Clique nas setas ou role para baixo para avançar  $Q \triangleq 0$ 18:53  $\bullet$ Menu  $\overline{N}$ **MARIA DA SILVA** ero doar  $\frac{8}{24}$  $\alpha$ Pesquise aqui o que vocé precisa Menu de ompromissos  $\rightarrow$ Início  $\mathbf{n}$ configurações  $\approx$ Credenciar minha empresa  $\rightarrow$ Ver todos 罓  $\rightarrow$ Mensagens 0 Politica de Privacidade  $\mathcal{P}$ 8. gov.br Termos de Uso  $\rightarrow$ Sobre o Aplicativo  $\rightarrow$  $\mathbf{1}$  $(?)$ Posso Ajudar ?  $\geq$ Sair do Aplicativo 0 ≡

Clique nas setas ou role para baixo para avançar

**SEBRAE** 

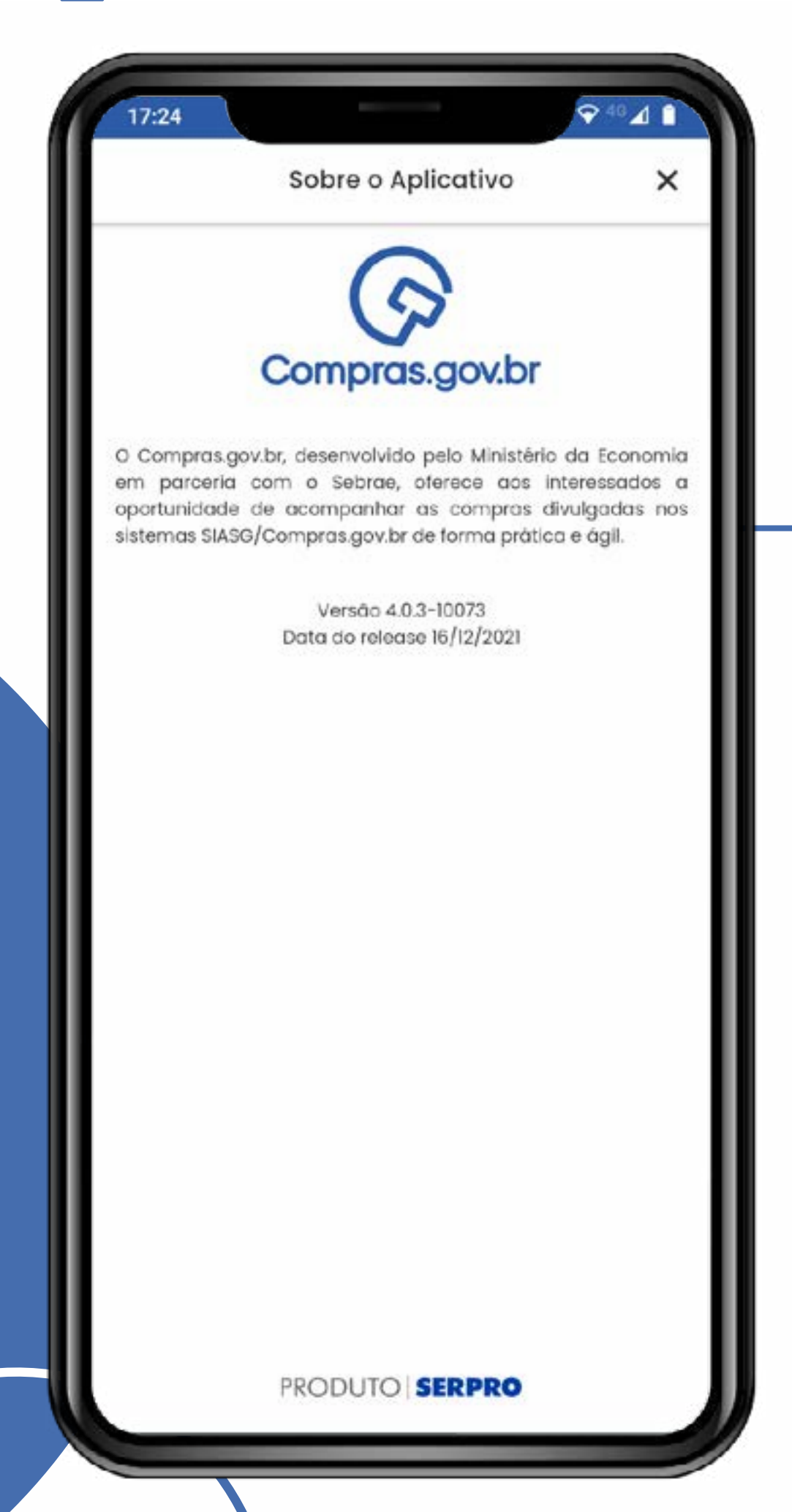

## Sobre o aplicativo

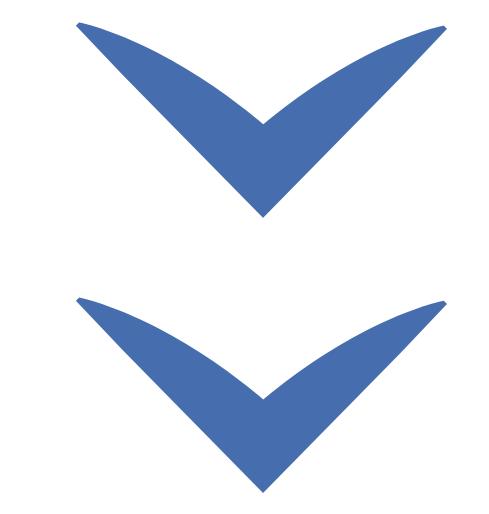

Clique nas setas ou role para baixo para avançar

**SEBRAE** 

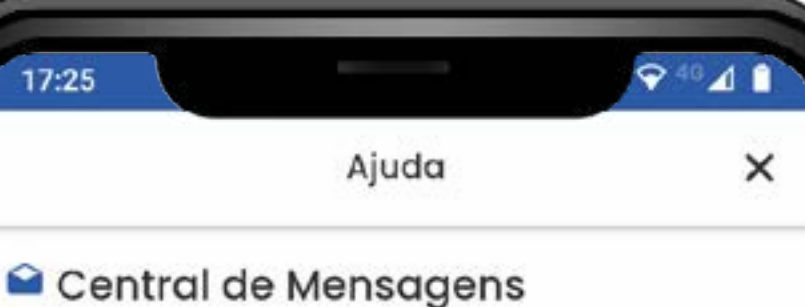

Nesta área estão disponiveis as comunicações oficiais relacionadas ao Compras.gov.br, suas licitações favoritas, e também o recebimento de mensagens de avisos, esclarecimentos e impugnações desses processos.

É possível visualizar e recuperar mensagens excluidas.

O aplicativo enviará mensagens também para os itens em que o fornecedor esteja participando ou tenha proposta enviada, não dependendo, para estes casos, do processo de "Adicionar aos Favoritos".

#### Q Oportunidades

Nesta área serão listadas as contratações publicadas e divulgadas diariamente no Compras.gov.br conforme Filtros e parâmetros definidos.

Uma Oportunidade é uma contração divulgada no Compras.gov.br e que ainda é possível realizar o envio de proposta.

#### Meus Favoritos

Visualize as contratações indicadas como Favoritos.

O aplicativo enviará notificações e eventos para as contratações "Favoritos" ♥ definidas pelos usuários.

#### Minhas Participações

Nesta área é possível visualizar e acompanhar contratações eletrônicas (pregão eletrônico, RDC eletrônico e cotação/dispensa eletrônica) em que o fornecedor participou enviando proposta de preços.

Estão disponíveis dados a partir de 2017.

#### Recebimento de Notificações

Assegure-se de que as notificações estejam ligadas nos

PRODUTO **SERPRO** 

## Menu de ajuda

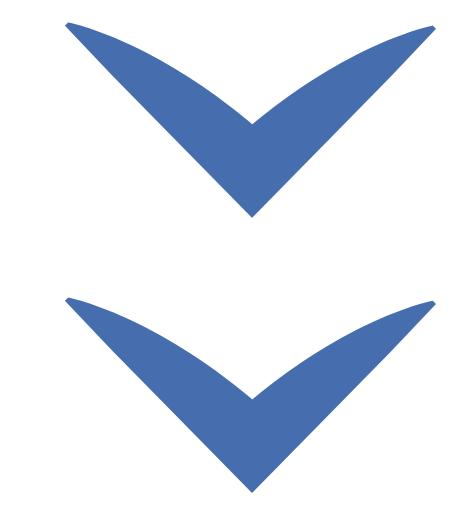

Clique nas setas ou role para baixo para avançar

**SEBRAE** 

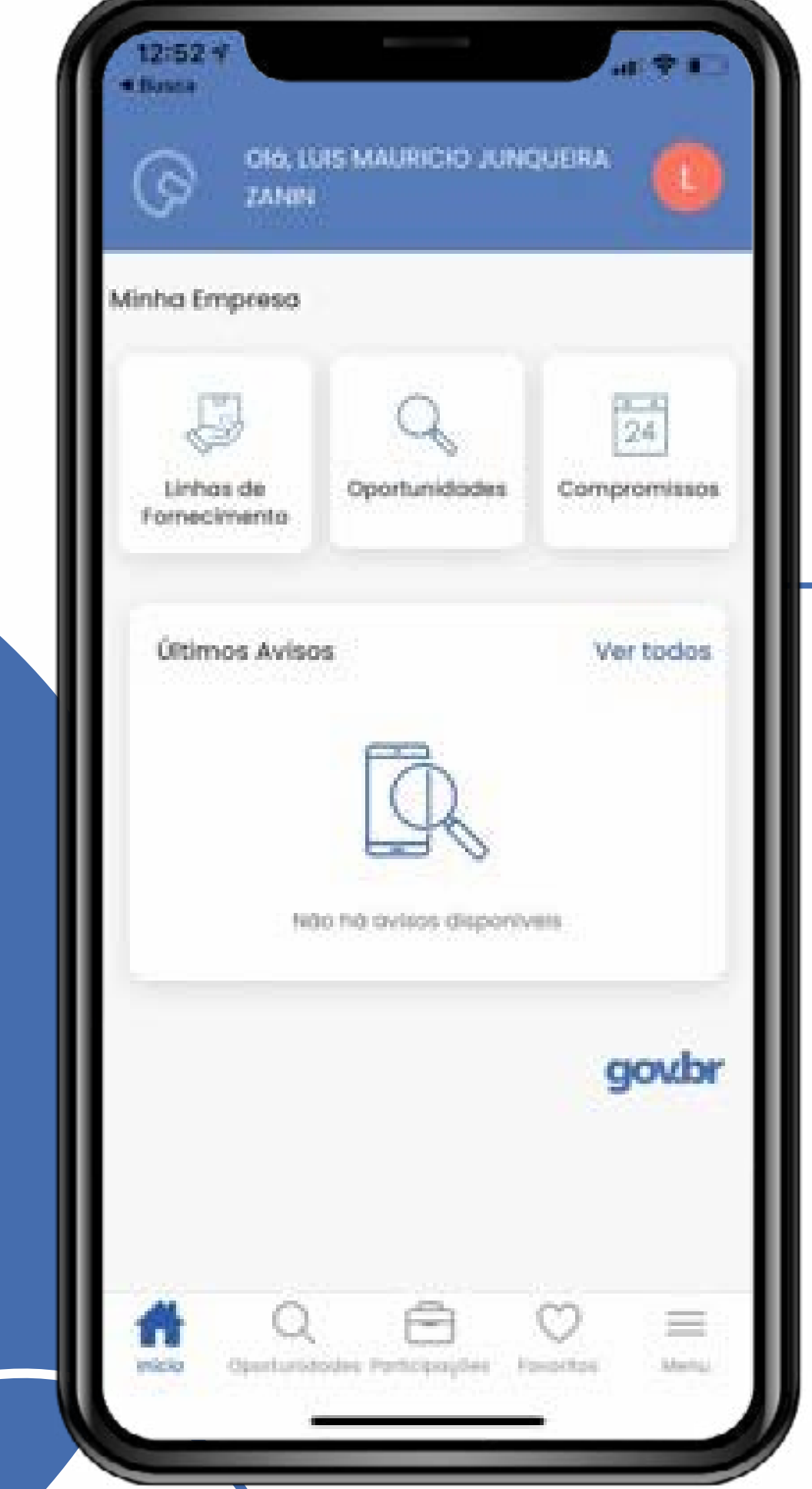

Página inicial para navegação para as oportunidades, os compromissos, as linhas de fornecimento, as participações, os favoritos e os menus de acesso.

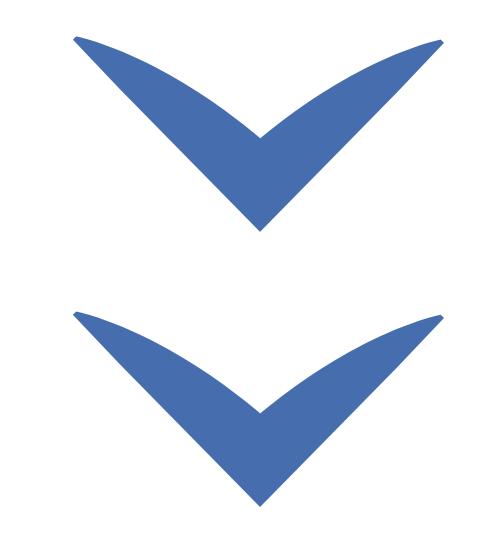

Clique nas setas ou role para baixo para avançar

**SEBRAE** 

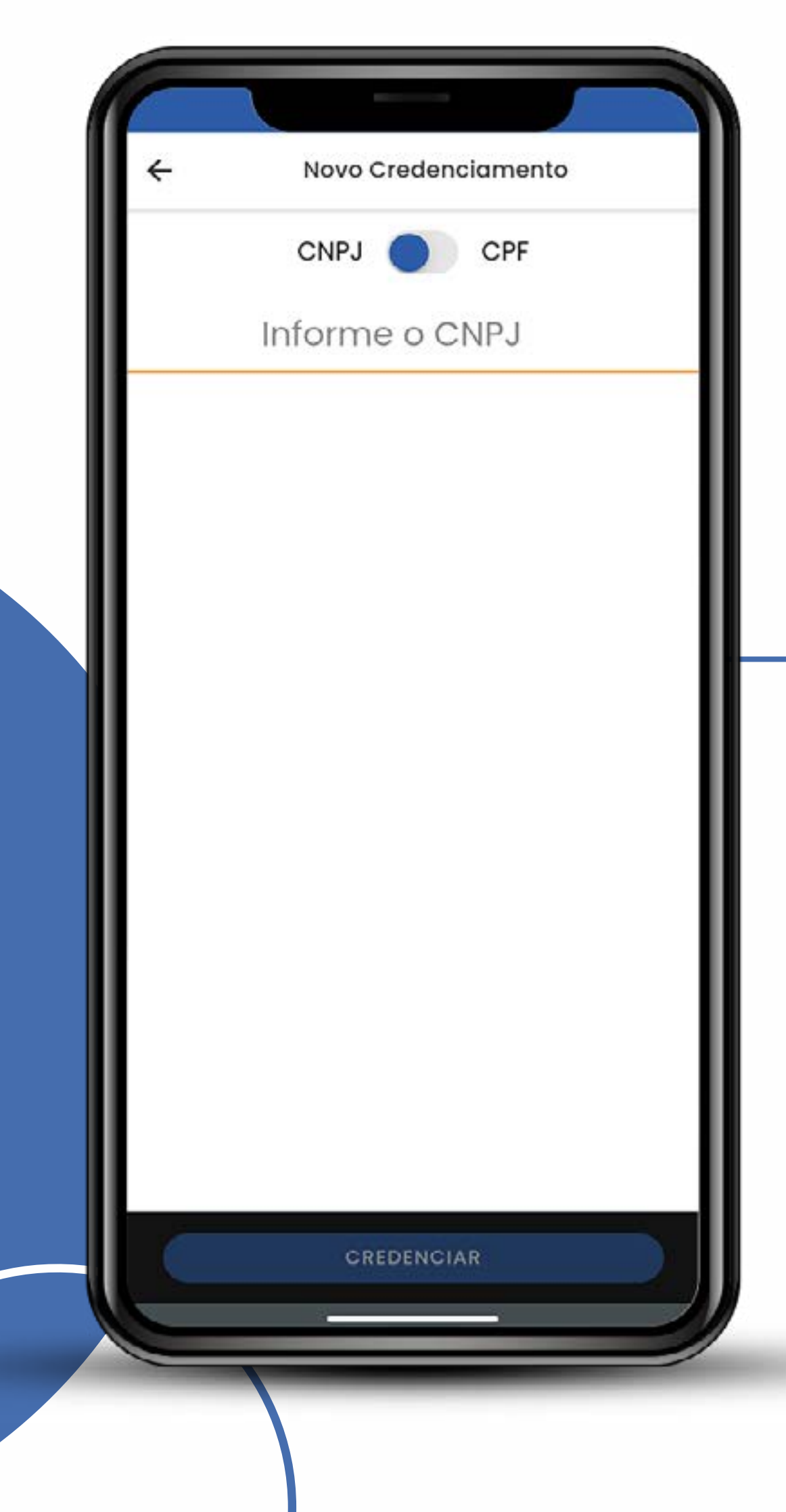

Menu de credenciamento de CNPJ ou CPF no Sicaf e no compras.gov.br

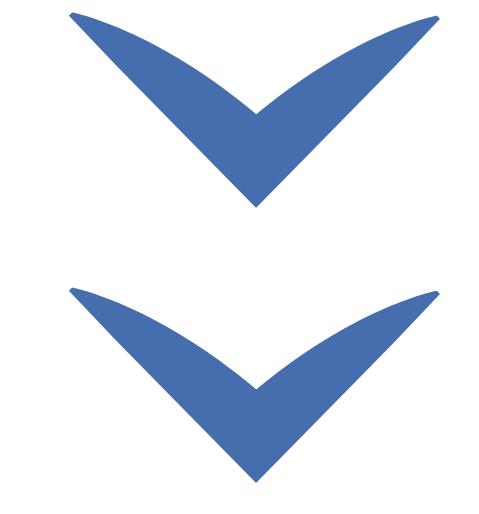

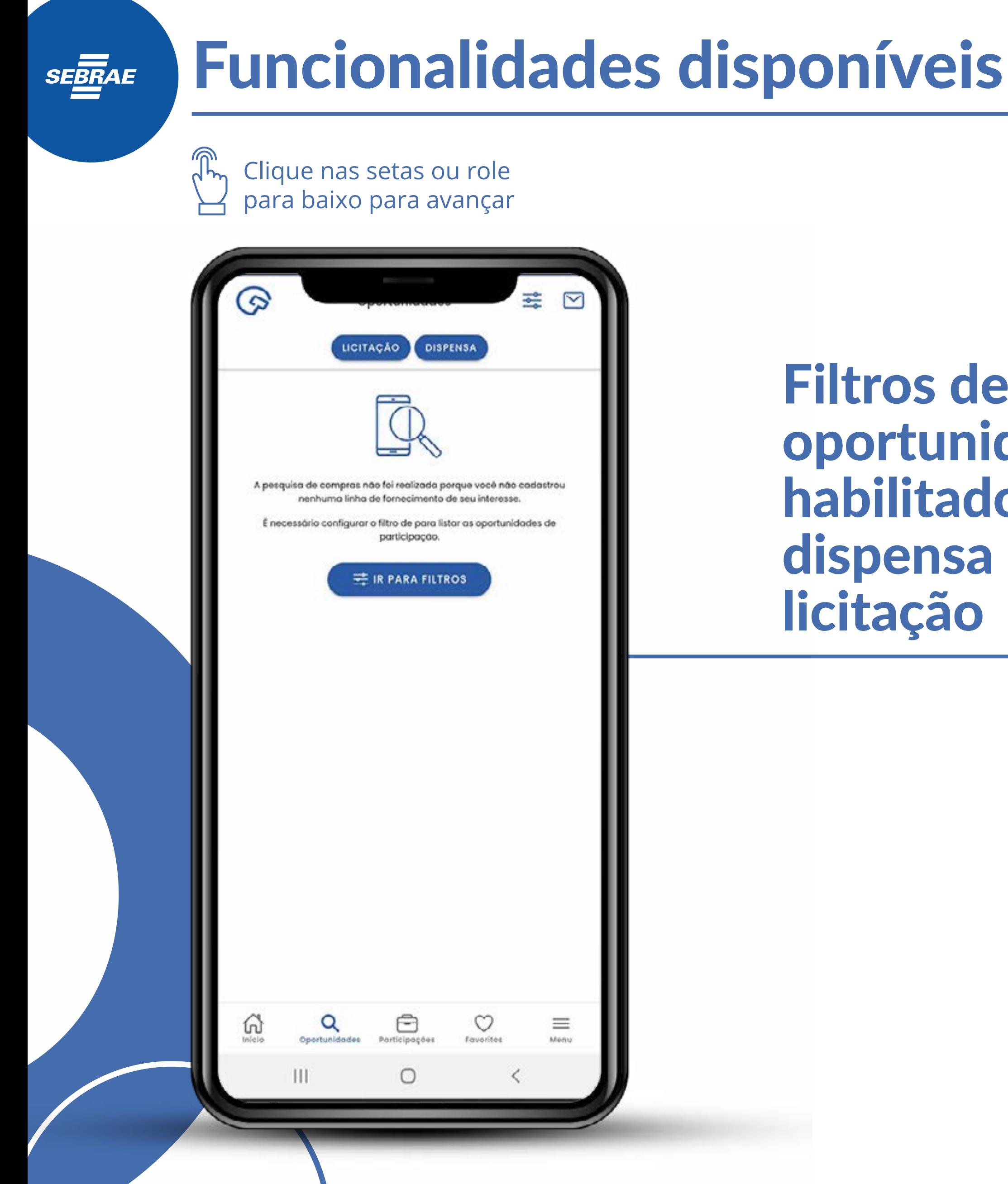

Filtros de oportunidade habilitados para dispensa de licitação

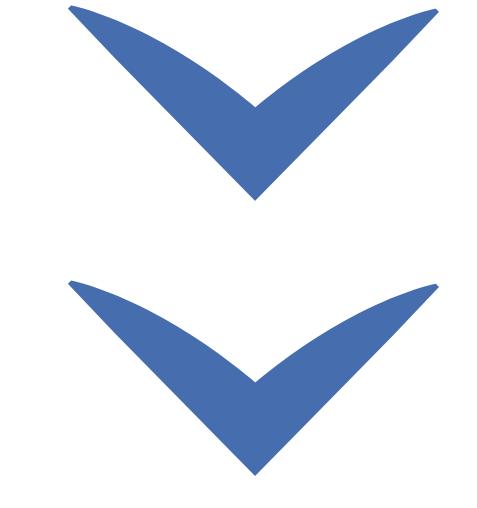

Clique nas setas ou role para baixo para avançar

**SEBRAE** 

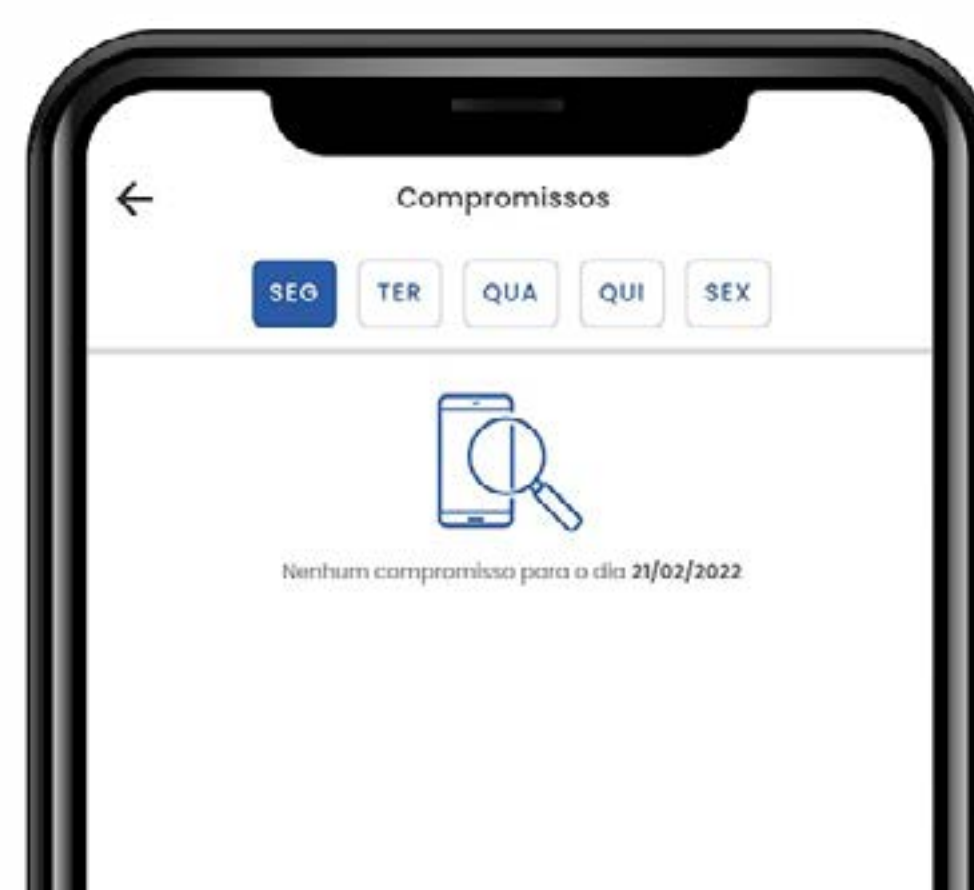

Todas as licitações que forem marcadas como favoritas ficarão como seu compromisso nos próximos cinco dias a partir da data atual.

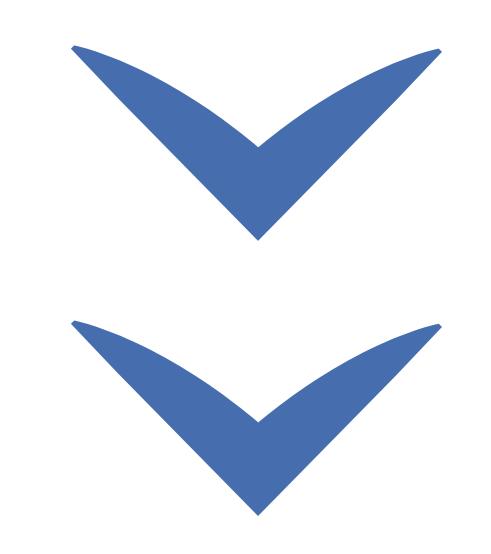

# SEBRAE

<sup>42</sup>Funcionalidades disponíveis

#### MINISTÉRIO DA<br>**ECONOMIA** gov.br

Clique nas setas ou role

para baixo para avançar

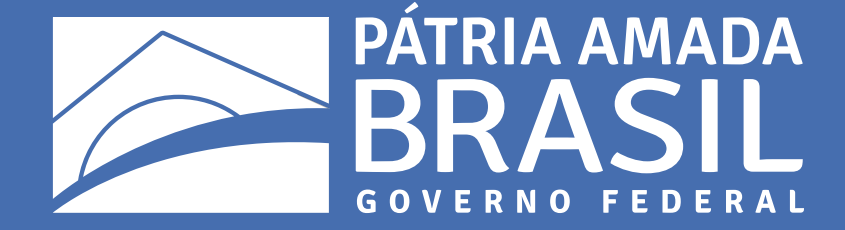

 $\bigcirc$ 

 $\bigcirc$ 

 $\begin{array}{c} \circ \\ \circ \end{array}$ 

 $\bigcirc$ 

 $\overline{\mathcal{L}}$ 

 $\bigcirc$ 

 $\begin{array}{cccccccccccccc} \circ & \circ & \circ & \circ & \circ & \circ \end{array}$ 

 $\begin{array}{ccccccccccccccccc} \circ & \circ & \circ & \circ & \circ & \circ & \circ \end{array}$